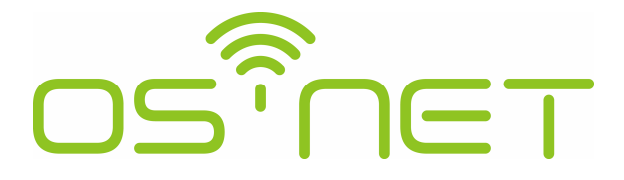

### A Simpler and Smarter Wireless Lighting Control Solution

# **Programming Guide**

**For SRP-281 OS-NET Remote Programmer with FW: 3.7 and above**

Following settings are new features available on the OS-NET devices loaded with compatible firmware.

- **•** DALI Power
- $\bullet$  DAY/NIGHT SYNC
- **•** DAYLIGHT OVERRIDE
- $\bullet$  OVERRIDE LEVEL
- **•** MINIMUM DIM
- $\bullet$  MANUAL DIMMING
- $\bullet$  FIND DEVICE

For the latest information of OS-NET device firmware compatibility, please visit www.irtec.com and check the "OS-NET Programming Tool".

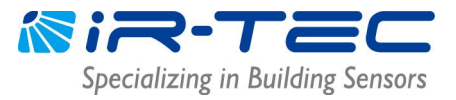

### **Table of Contents**

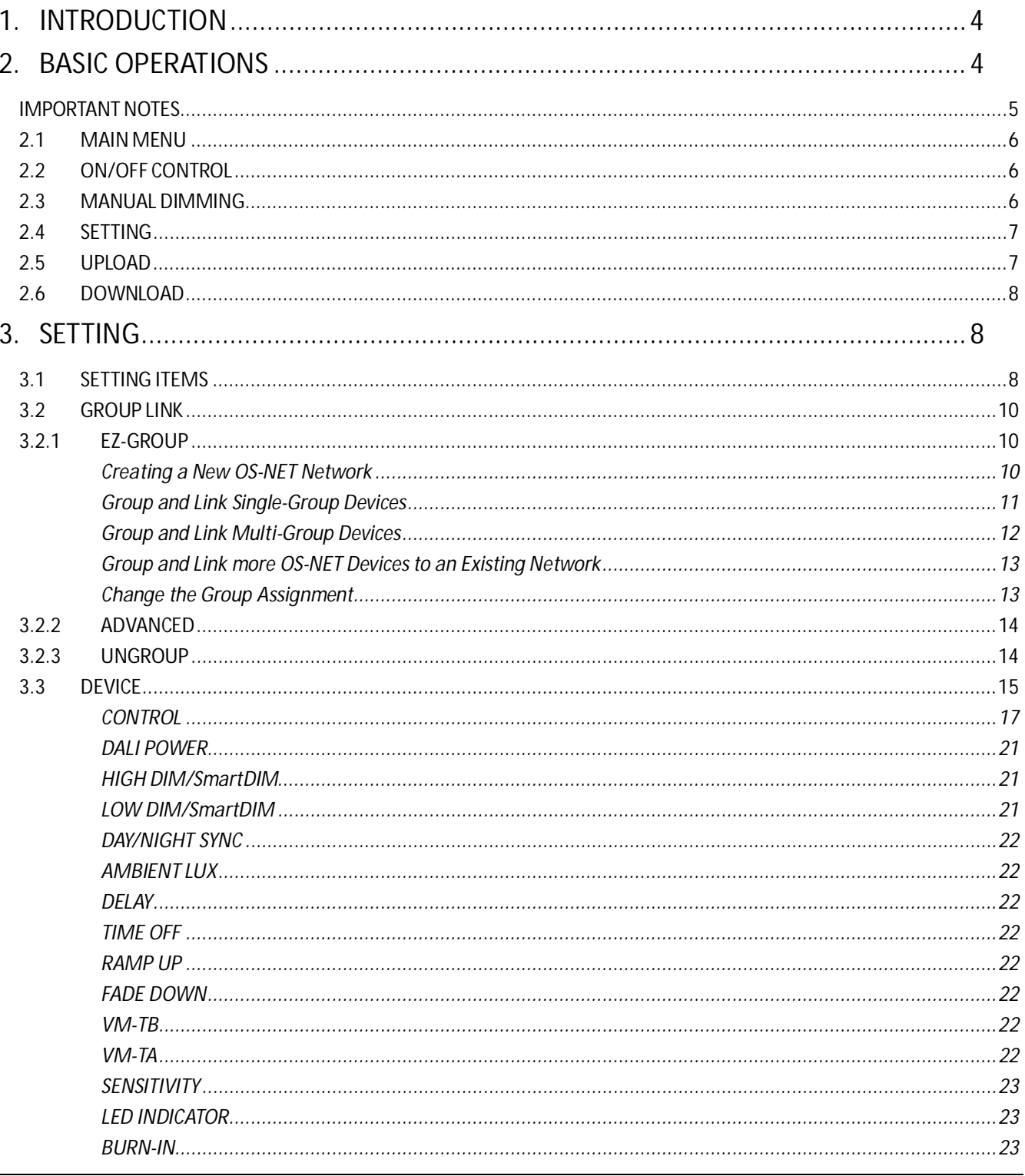

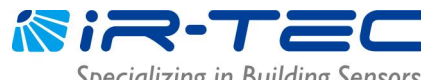

Specializing in Building Sensors

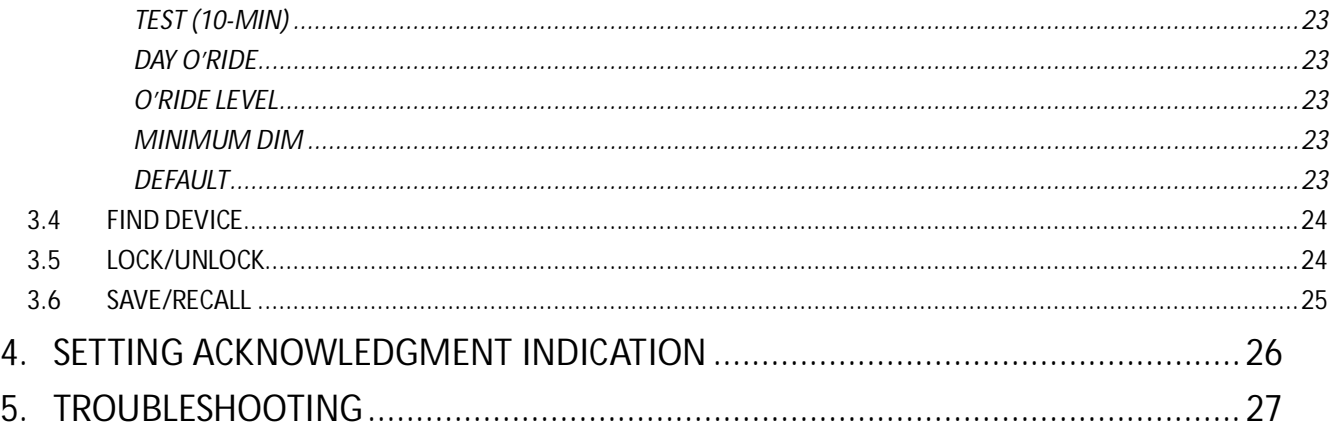

©2024 IR-TEC America, Inc. All rights reserved. This document contains information relating to IR-TEC product portfolio which is subject to change. IR-TEC does not give any representation or warranty as to the accuracy or completeness of the information included herein, and shall not be liable for any action in reliance thereon. The information presented on this document is not intended as any commercial offer and does not form part of any quotation or contract. Trademarks are the property of IR-TEC America, Inc. or other respective owners.

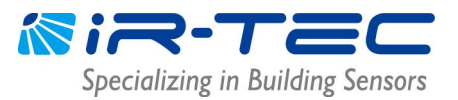

### **1. INTRODUCTION**

Thank you for choosing OS-NET, a simpler and smarter wireless lighting control solution developed by IR-TEC to enable sophisticated smart control with ease. Herewith the OS-NET also represents the wireless mesh network formed by numerous wirelessly connected OS-NET devices; including OS-NET Sensors (ONS), OS-NET Buttons (ONB), and OS-NET Power Packs & Load Controllers (ONP).

An OS-NET network can be easily deployed and established through installing OS-NET enabled luminaires and lighting circuits. The OS-NET enabled luminaire refers to the luminaire integrated with an ONS, and the OS-NET enabled lighting circuit refers to the electrical power line controlled by an ONS or ONP. Each OS-NET device not only provides its distinctive functionalities to control the connected lighting and load, but also acts as a node to transmit, receive, or forward wireless commands to achieve code-compliant smart controls.

After installing an OS-NET enabled lighting system, **every OS-NET device MUST be grouped** to link with the same OS-NET network to enable wireless smart controls. Ensure to use the SRP-281 Remote Programmer to configure all OS-NET devices. **An ungrouped ONS or ONP can only operate as standalone control**.

This guide is created to help commissioning personnel complete OS-NET device configuration and control settings. **Please read thoroughly before commissioning.**

### **2. BASIC OPERATIONS**

The SRP-281 is an exclusive handheld programming tool for configuring the OS-NET devices. In addition, it can be used to manually turn on/off or dim the OS-NET controlled lighting in individual/group basis.

Before operating, ensure that good batteries are correctly placed in the compartment. Press any button to activate the MAIN MENU to start. 6 buttons are available for the operation as below described;

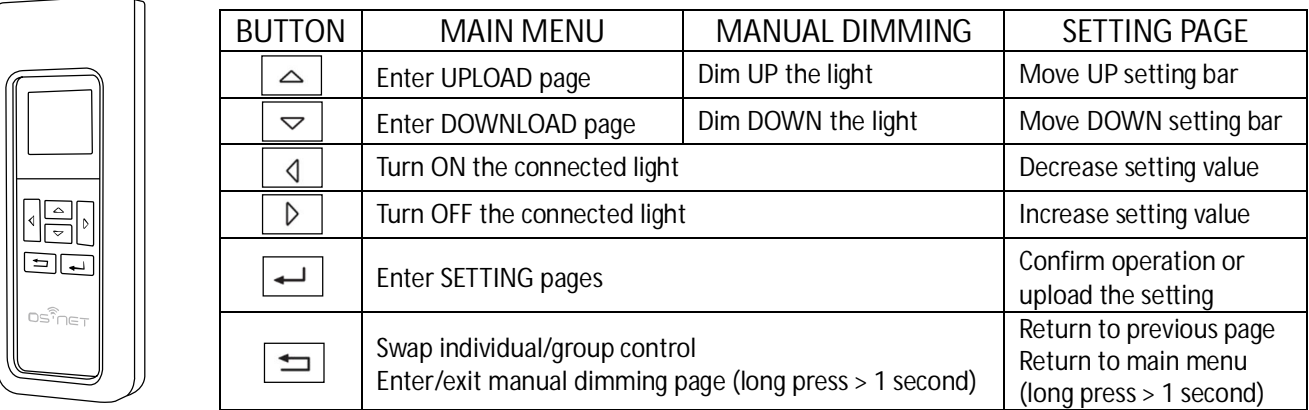

**NOTE:** To verify the firmware version of remote programmer, remove the battery and replace, or enter REMOTE INFO page from DOWNLOAD page.

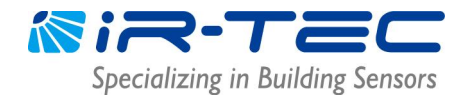

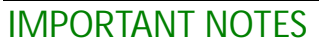

The LCD will automatically shut off in 1 minute after the last button operation. Pressing any button will activate the LCD.

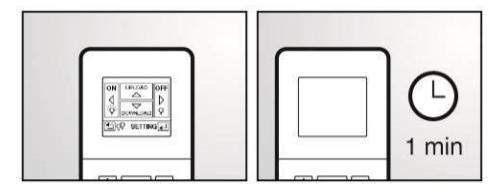

The rubber sleeve helps protect the remote from accidental fall. Always operate the remote with rubber sleeve on.

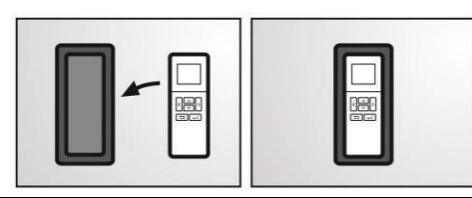

To achieve successful upload/download, aim and hold the remote right under the target sensor until upload/ download completed.

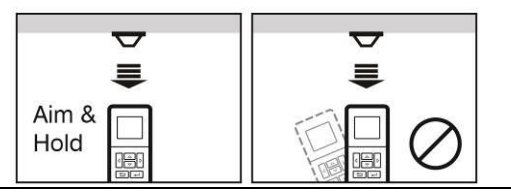

Most setting operations will be inhibited if network is locked. Ensure to unlock the network before change setting or adding new devices to an existing network.

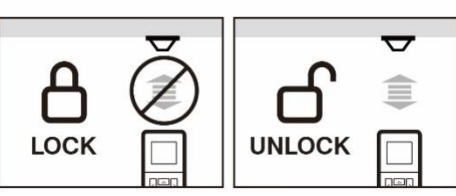

To configure an installed OS-NET Button with better success rate, please place the remote to the Button as illustrated below.

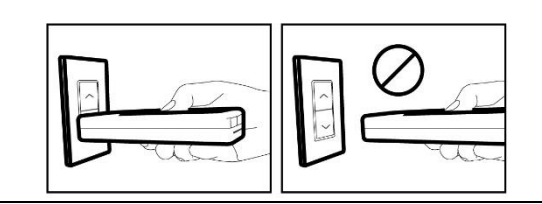

If the low battery sign appears while activating the remote, please replace with new batteries as soon as possible.

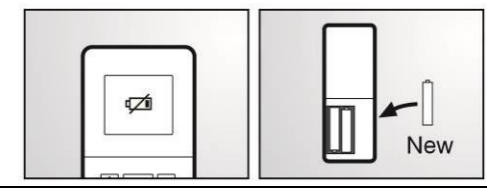

The paper square tube supplied can be used as below illustrated to enhance remote communication with target sensor.

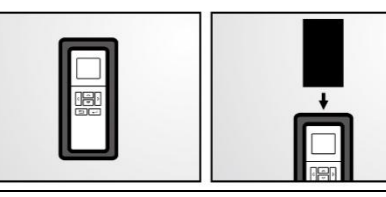

Strong light on the remote window could affect the remote operation. Avoid downloading the sensor with strong light nearby or direct sunlight from the back.

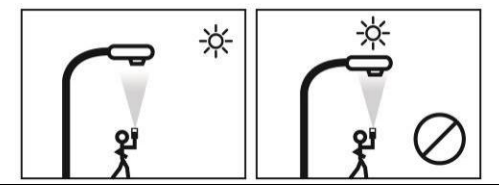

The OS-NET Sensor will beep and blink the LED, and the OS-NET Button and Power Pack will blink the LED to acknowledge successful setting.

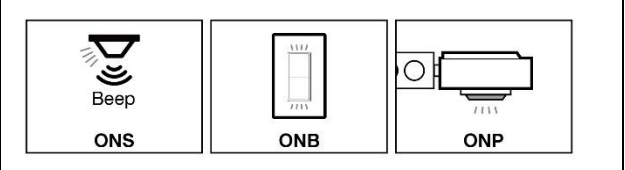

To configure an OS-NET Power Pack installed above the ceiling, ensure that the device has a line-of-sight and face down to enable IR communication.

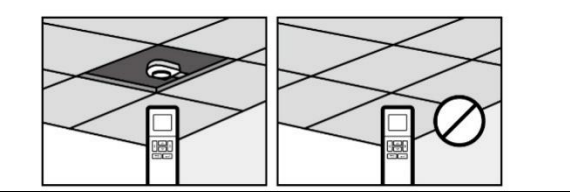

### **2.1 MAIN MENU**

The **MAIN MENU** allows you to do basic operations as below;

- $\bullet$  To enter SETTING pages, press  $\left\lfloor \frac{1}{2} \right\rfloor$
- $\bullet$  To UPLOAD current setting or EZ-SET profile, press  $\boxed{\triangle}$
- **•** To DOWNLOAD network/group/device/remote info, device setting, current dim/lux level, press  $\boxed{\smile}$
- $\bullet$  To turn OFF the light, aim at the sensor and press  $\Box$
- $\bullet$  To turn ON the light<sup>\*</sup>, aim at the sensor and press  $\Box$
- $\bullet$  To change individual/group control, short press  $\boxed{\equiv}$
- To enter/exit manual dimming control, long press  $\boxed{\triangleq}$ \*OS-NET will resume control after the set delay time elapsed.

### **2.2 ON/OFF CONTROL**

Press the  $\Box$  /  $\Box$  button with the remote pointing toward an OS-NET device will turn ON/OFF the light in **individual or group basis. You may press the**  $\equiv$  **button to swap between individual and group control.** 

A single-lamp (5) indicates that pressing the  $\boxed{4}$  /  $\boxed{D}$  button will turn ON/OFF ONLY the lights physically controlled by the OS-NET device. A double-lamp (55) indicates that pressing the  $\Box$  /  $\Box$  button will turn ON/OFF the lighting group of the OS-NET device assigned. This operation can help check if the lights are correctly grouped or not.

### **2.3 MANUAL DIMMING**

Manual dimming control can be enabled by long pressing the  $\Box$  button for more than 1 second. You may short press the  $\equiv$  button to swap between individual and group control.

A single-lamp (5) indicates that pressing the  $\boxed{\triangle}$  /  $\boxed{\triangledown}$  button will dim UP/DOWN the lights physically controlled by the OS-NET device. A double-lamp (55) indicates that pressing the  $\boxed{\triangle}$  /  $\boxed{\triangledown}$  button will dim UP/DOWN the lighting group of the OS-NET device assigned. Manual dimming is ONLY available with OS-NET controlled dimmable luminaires.

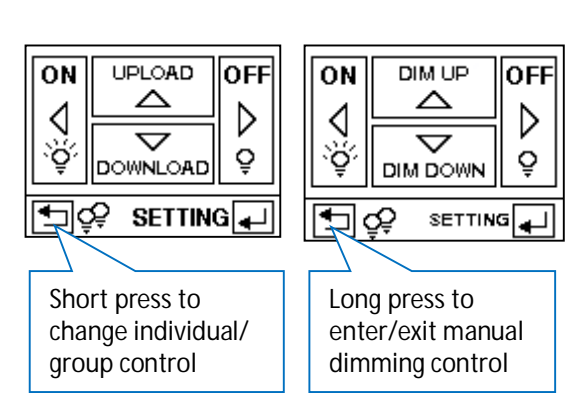

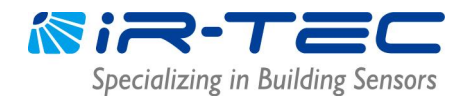

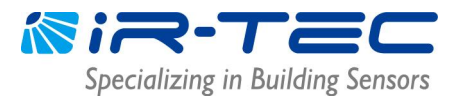

#### **2.4 SETTING**

The **SETTING** pages allow you to setup or change the settings of OS-NET devices. Followings are brief instructions of SETTING operation.

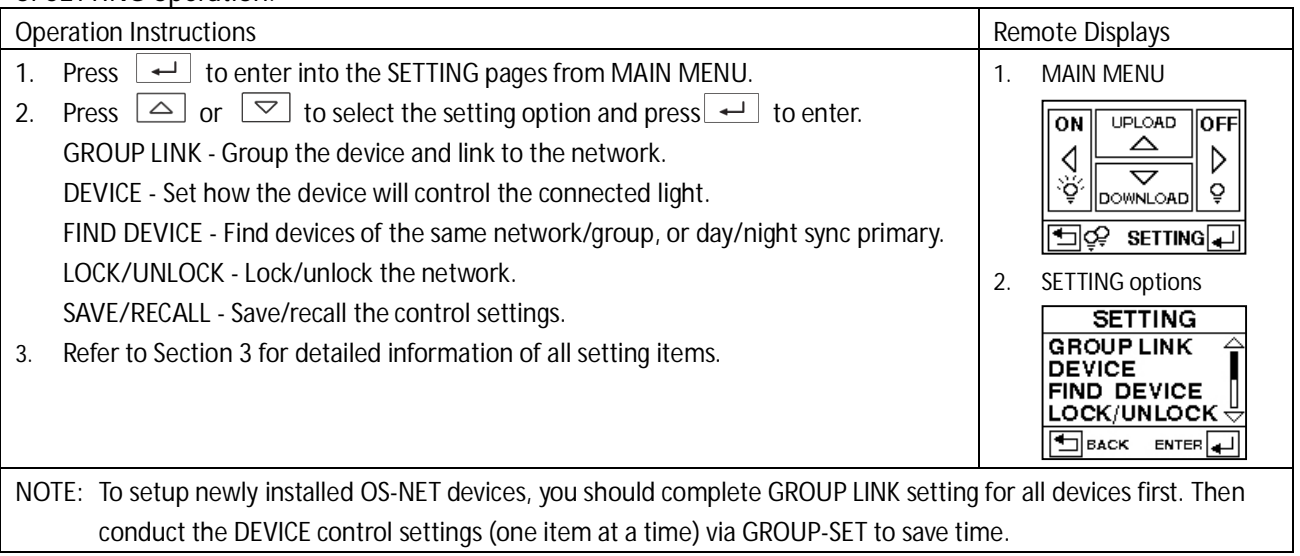

#### **2.5 UPLOAD**

**UPLOAD** function allows you to configure device settings via simple remote operation. You may select the **CURRENT SETTING** or an **EZ-SET** profile for uploading to a specific OS-NET device.

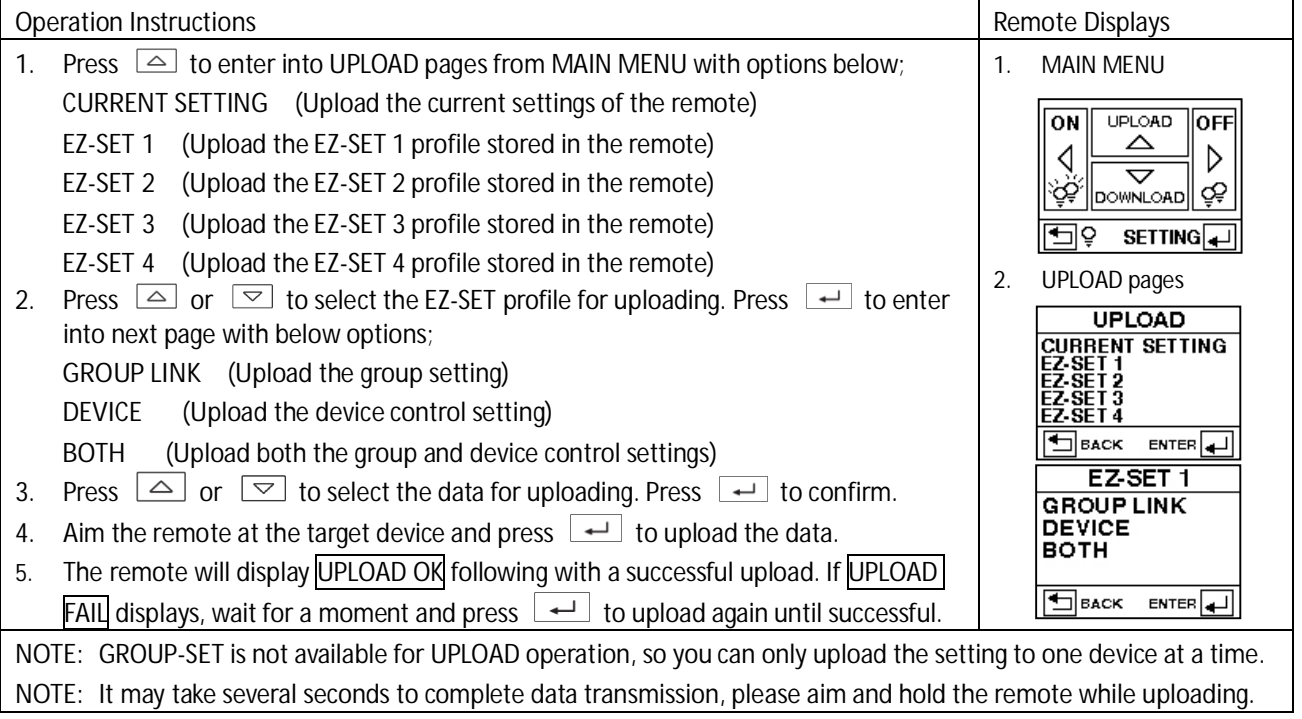

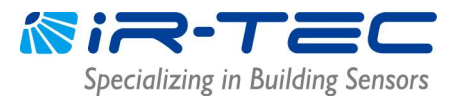

### **2.6 DOWNLOAD**

DOWNLOAD function allows you to read numerous data from an installed device, including network and group info, device setting, current dim and lux levels, while you can also obtain basic information of the remote. The following are brief instructions of DOWNLOAD operations.

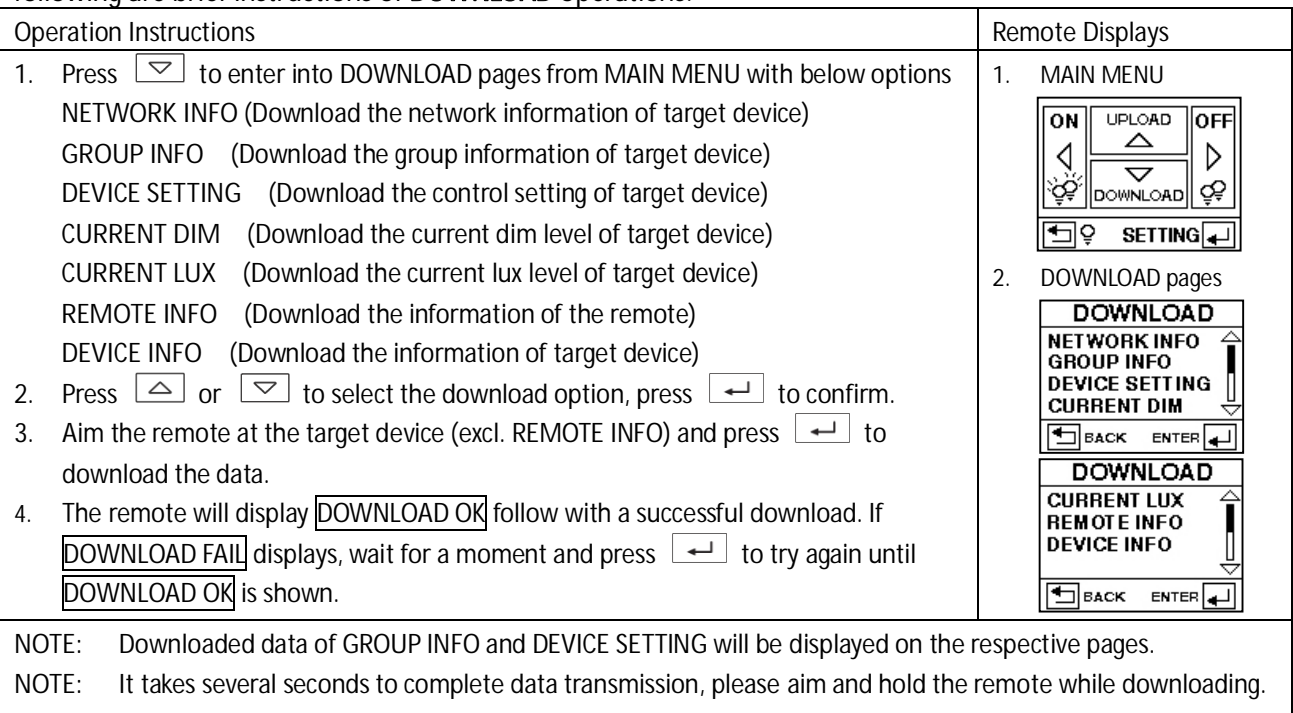

### **3. SETTING**

### **3.1 SETTING ITEMS**

Table below highlights all setting items of the remote in page display sequence. Please note certain setting items are not available for OS-NET button and OS-NET power pack due to different functionality. The remote will display N/A to indicate non-applicable settings.

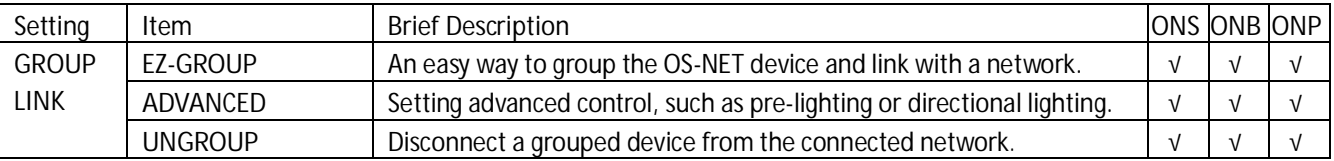

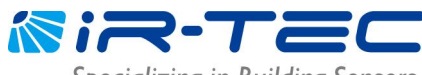

Specializing in Building Sensors

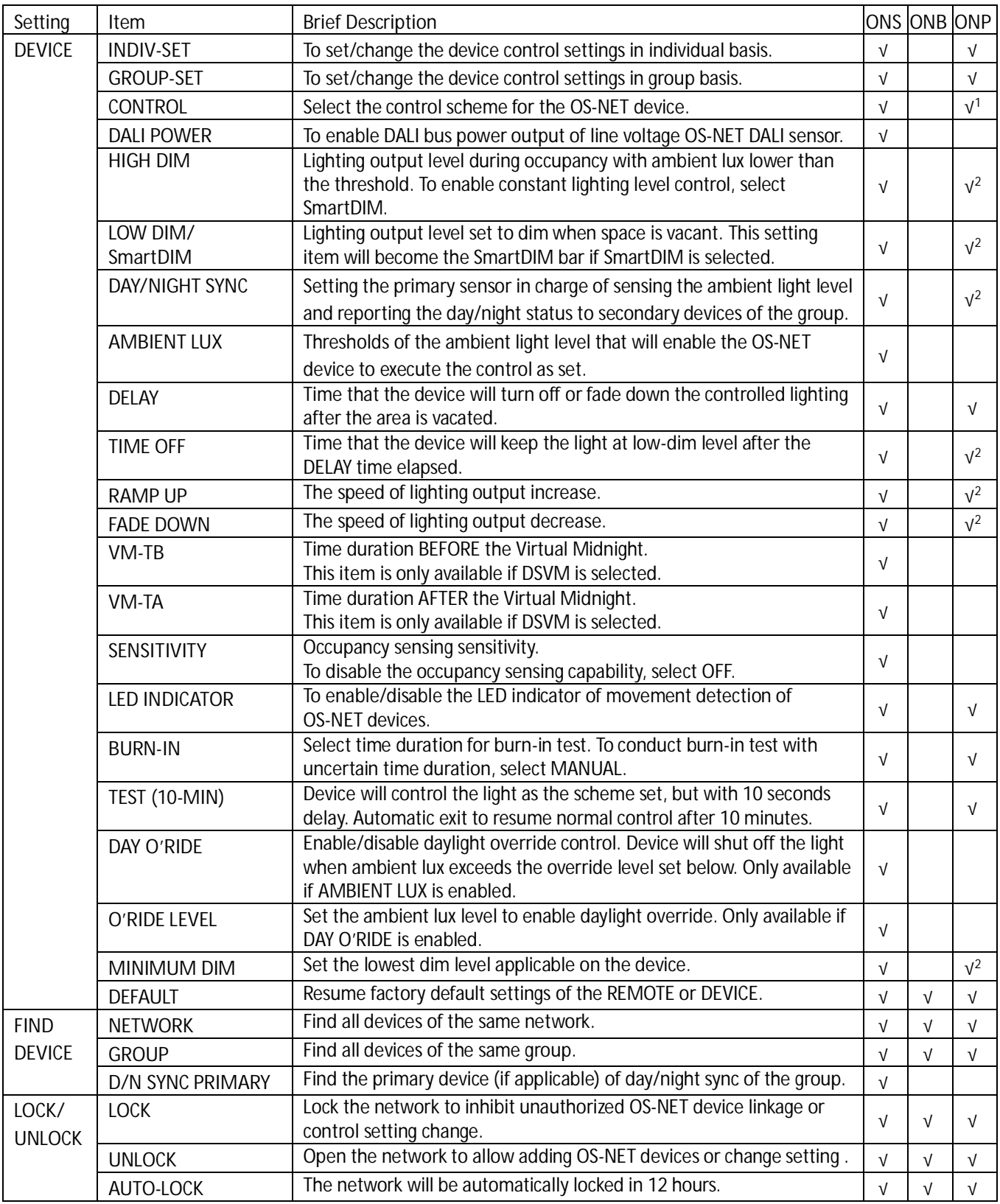

<sup>1</sup> ON-PPU-301/ON-PPU-302 only. <sup>2</sup> ON-PPU-302 only.

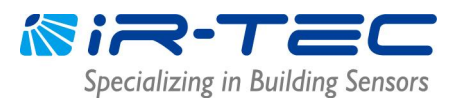

#### **3.2 GROUP LINK**

GROUP LINK is the **most important task** to establish an OS-NET enabled lighting system with correct performance. **After all installation complete, every OS-NET device must be link up to the network via** grouping process. Press  $\left\lfloor \frac{d}{2} \right\rfloor$  from MAIN MENU to enter the SETTING menu and select GROUP LINK to enter the setting page. Three items (EZ-GROUP, ADVANCED, UNGROUP) are available for selection.

NOTE: An ungrouped OS-NET Sensor will only operate in standalone control, ungrouped OS-NET Buttons or Power Packs will be functionless. Incorrectly grouped OS-NET devices may perform unexpectedly.

#### **3.2.1 EZ-GROUP**

EZ-GROUP is a very common setting operation that not only allows you to create a new OS-NET network, but also links the OS-NET devices to a network through grouping process.

#### **IMPORTANT NOTE!**

- A. **Use ONE remote to group ALL devices for the same network.** Avoid using multiple remotes to conduct grouping process in the same time as this may likely create multiple networks at the same site.
- B. **Group control will NOT work** if the OS-NET devices are assigned to **the same group but different networks (different PAN ID's)**. You can download the "**NETWORK INFO**" from the "grouped" devices to confirm if they have the same PAN ID's or not.

#### l **Creating a New OS-NET Network**

After installing an OS-NET enabled lighting system, the first thing to be done is to create a new network for all OS-NET devices to link and form a wireless mesh network to enable smart lighting control. A distinctive PAN ID (excl. 0000) will be given by the system after the network is created. To create a new OS-NET network, please follow the instructions below;

- 1. Ensure the site does not have any **open (unlocked) OS-NET network**. See the **NOTE** below to check if the site is clear or not.
- 2. Select **2 adjacent OS-NET devices** and assign with the respective group number via **EZ-GROUP** setting (see the next section) **within 1 minute**. The device LED will blink in **BLUE** and **GREEN** intermittently while linking, and eventually display in **GREEN** to indicate that an OS-NET network is created.

**NOTE:** To verify if the site is clear of any open OS-NET network, you can select an installed OS-NET device and test with a temporary EZ-GROUP setting. Wait and observe the device LED after uploading the group setting data. If the device LED remains in **BLUE** after the network linking process completed, it means **the site is clear**. If the LED eventually displays in **GREEN**, it means the site **has at least one open (unlocked) OS-NET network**.

**NOTE:** Ensure to **UNGROUP** the testing device to off-link from the connected network, and **LOCK** the network before creating a new networking. If locking the neighboring network is not possible due to inaccessibility, select other OS-NET devices far from the undesired network to create a new network.

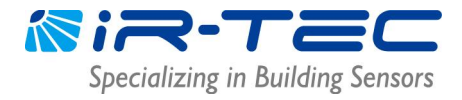

l **Group and Link Single-Group Devices**

Single-group control device means the device belongs to ONE lighting group only.

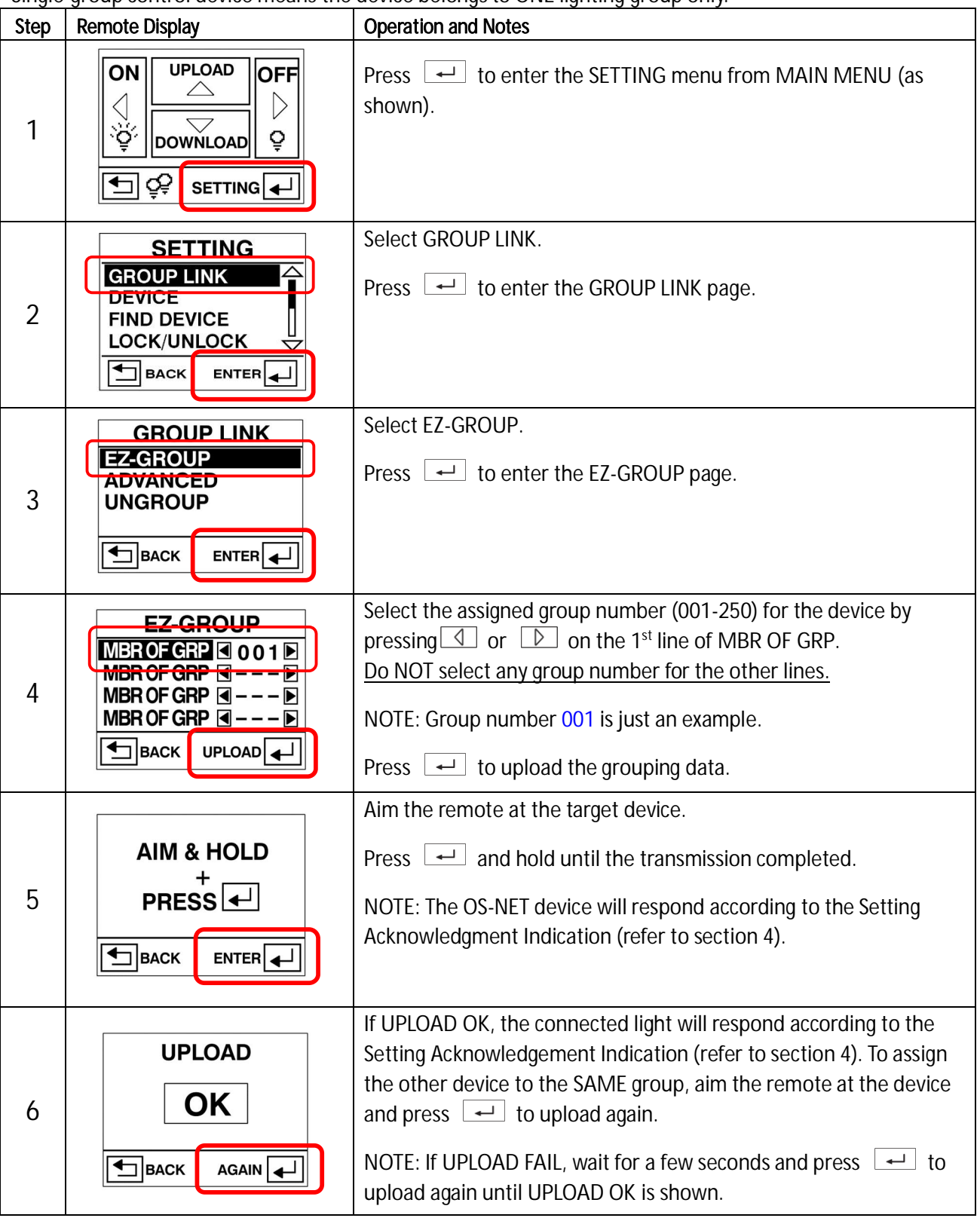

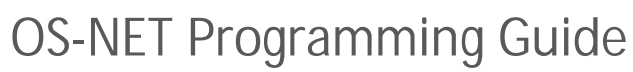

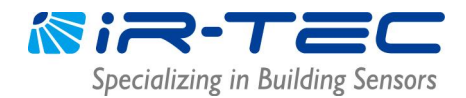

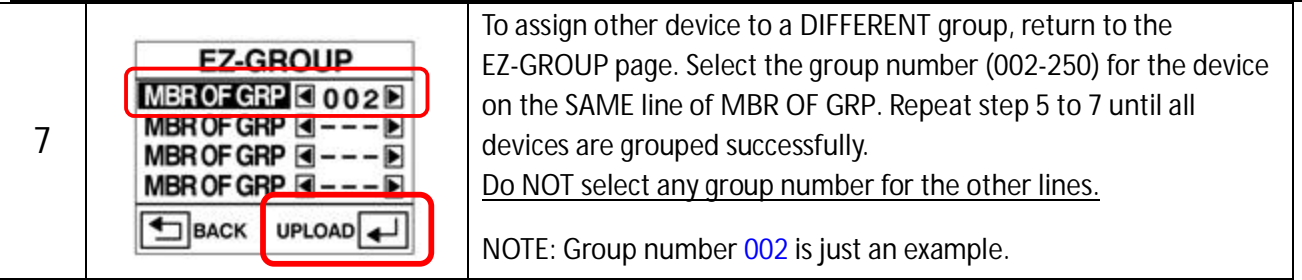

**NOTE:** The device will blink its LED in **BLUE** and **GREEN** intermittently while linking up the network and eventually display in **GREEN** to indicate successful network linkage.

#### **•** Group and Link Multi-Group Devices

Multi-group device means that the device can control multiple lighting groups. An OS-NET device can be assigned to be member of maximum 4 groups.

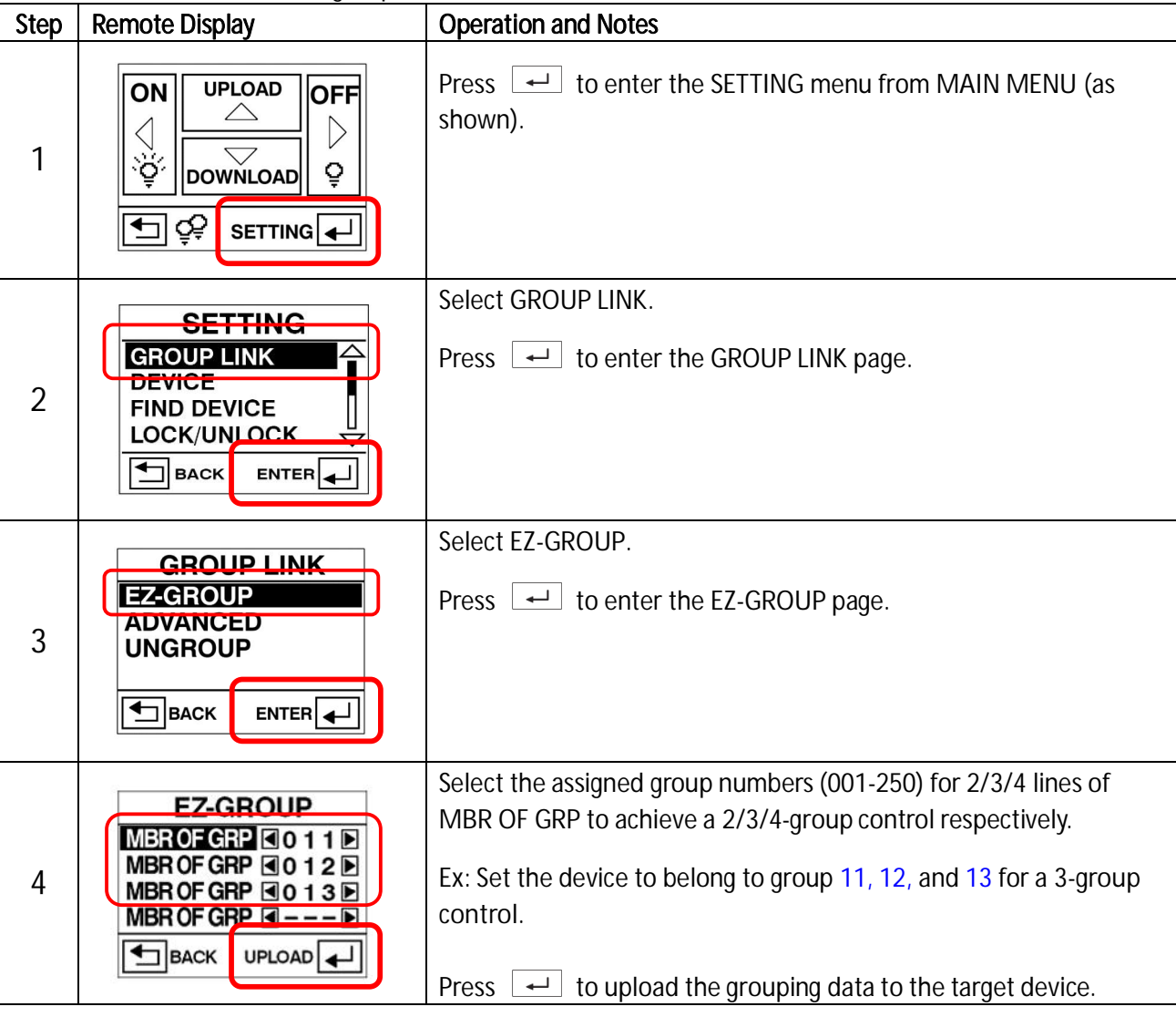

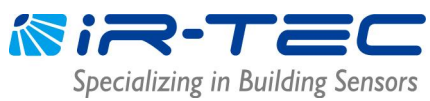

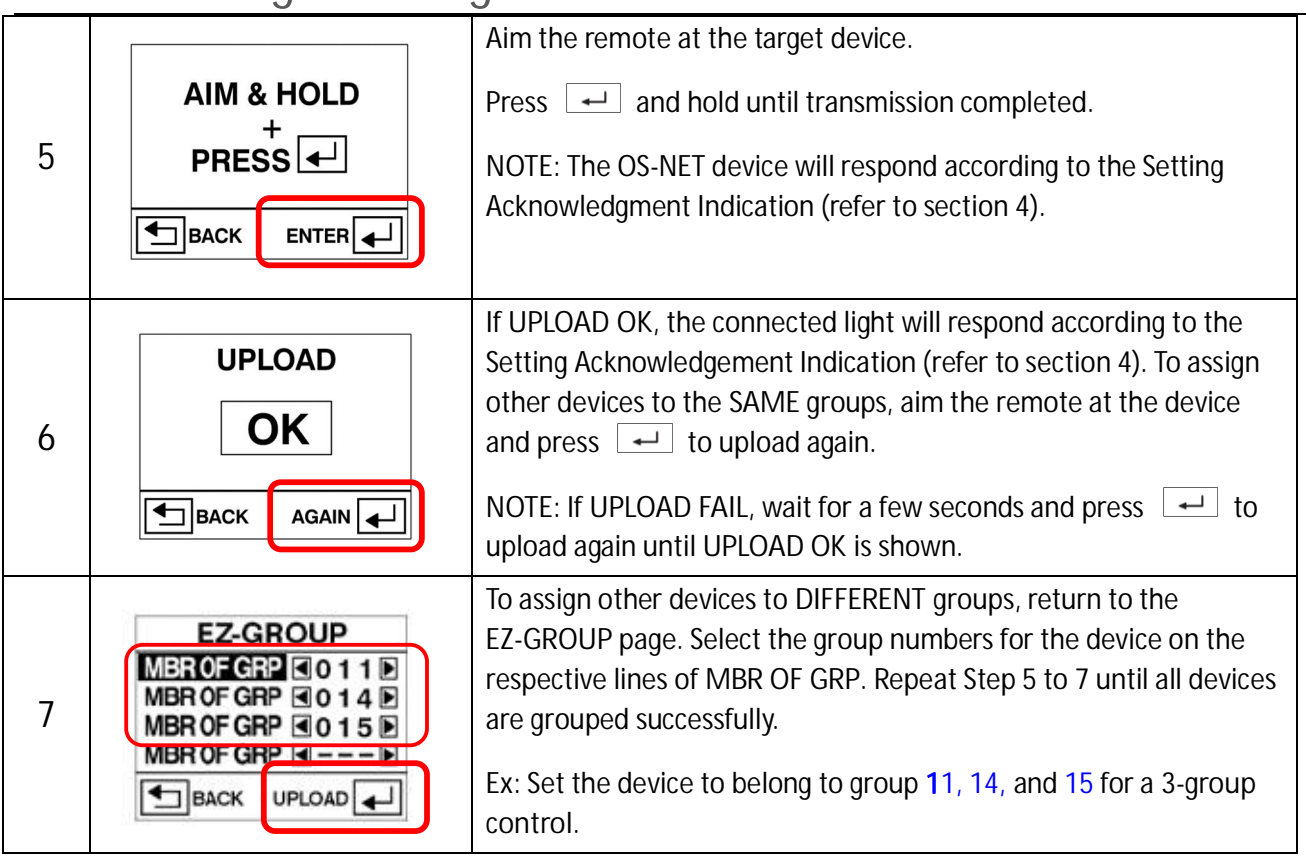

**NOTE**: After grouping all devices to a specific group, test with Group On/Off via remote to verify all devices are grouped correctly.

#### l **Group and Link more OS-NET Devices to an Existing Network**

If you cannot group and link all OS-NET devices in one time, ensure to **LOCK** the network before leaving the site. To group and link more OS-NET devices to the same network some other time, ensure to **UNLOCK** the network before grouping to avoid creating multiple networks at the same site.

Repeat EZ-GROUP process to group and link the ungrouped OS-NET devices. Grouping device will blink its LED while scanning for an open OS-NET to link up. Configure DEVICE settings as required after all devices are grouped and linked to the same network.

NOTE: Having multiple networks at the same site is not preferred as this could result in group control failure.

#### **•** Change the Group Assignment

To change the group assignment of a networked OS-NET device, enter the EZ-GROUP page and select the NEW group number(s), aim at the target device and press  $\leftarrow$  to upload the grouping data. The device will acknowledge the group change completion according to Setting Acknowledgment Indication (refer to section 4).

**NOTE**: A locked network will inhibit adding new devices, group or device control setting change.

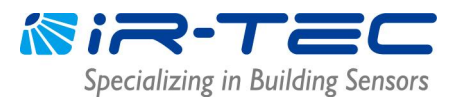

#### **3.2.2 ADVANCED**

Although most group controls can be achieved by EZ-GROUP setting, some special applications may require sophisticated group control that may require ADVANCED setting to achieve.

Example of special one-way control: When Zone A is occupied, the lighting of Zone A and B should be activated. But when Zone B is occupied, only the lighting of Zone B is required to be activated.

Typical group control of OS-NET Sensors is actually a combined operation of TRANSMITTING and RECEIVING groups. To achieve the one-way control as above example, you can use EZ-GROUP to setup the OS-NET Sensors of Zone A and Zone B with respective group numbers. Then use the ADVANCED setting to add the group number of Zone B to the TRANSMITTING group of Zone A sensors, or add the group number of Zone A to the RECEIVING group of Zone B sensors.

#### **3.2.3 UNGROUP**

If an OS-NET device has been mistakenly connected to an undesired network, you can UNGROUP the device to disengage from the network. The LED of an ungrouped sensor will become **BLUE**. You can also download the NETWORK INFO of an ungrouped device and check if the PAN ID is **0000**.

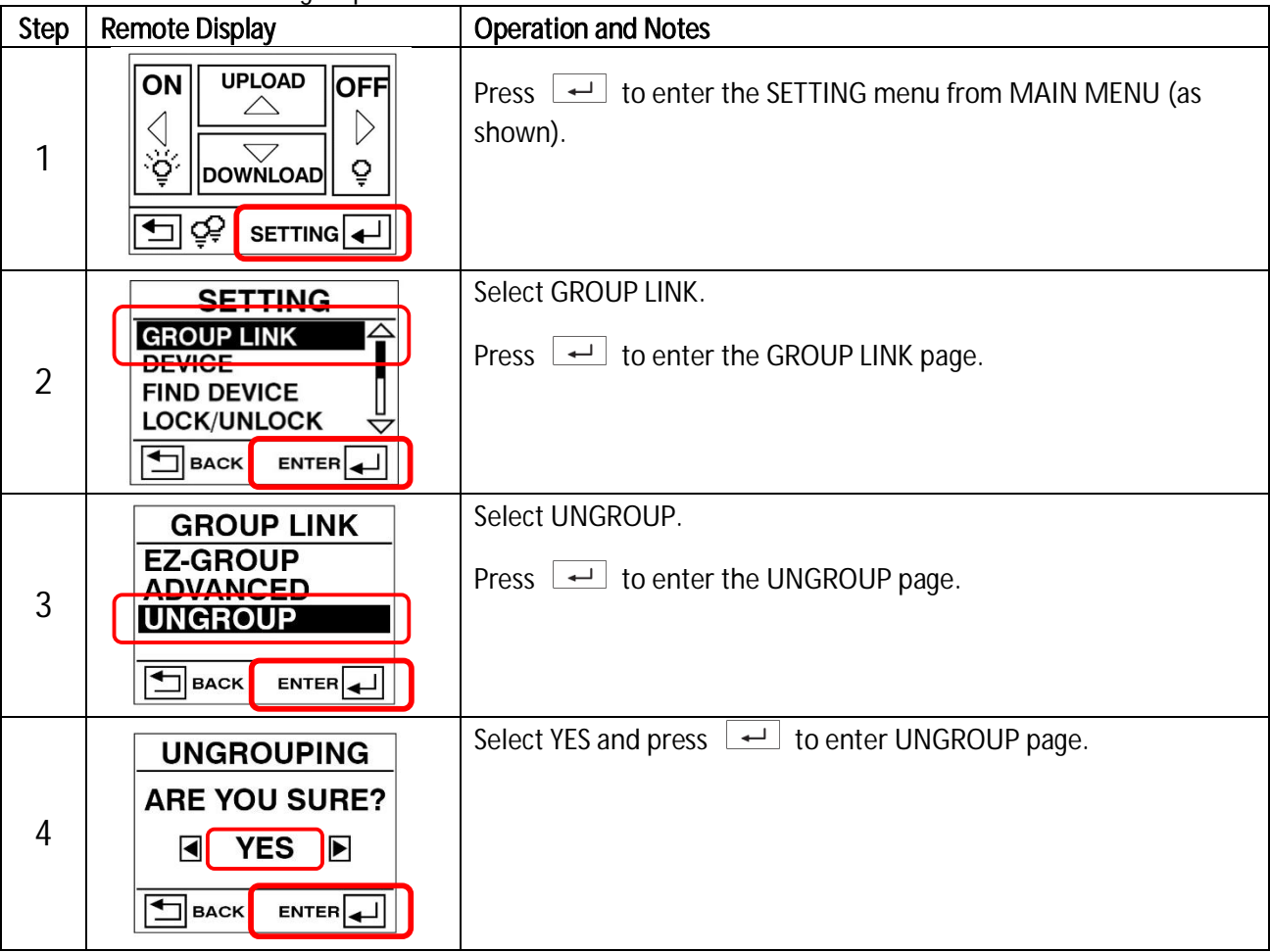

OS-NET PG-EN-LS-24R1.docx Page 14 of 27

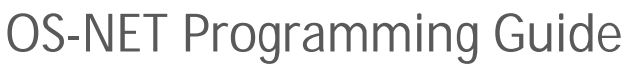

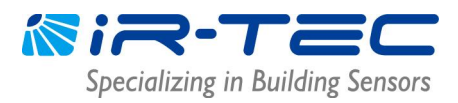

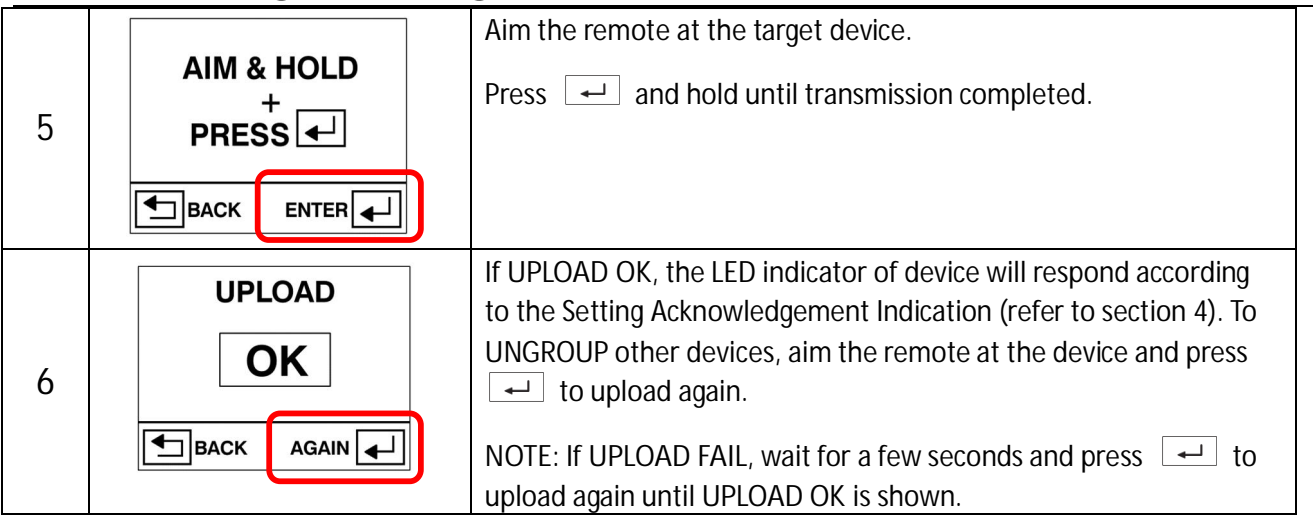

#### **3.3 DEVICE**

**DEVICE** setting is to configure how the OS-NET Sensor or Power Pack will control the connected load. Single lamp (5) indicates setting individual device, double lamp (55) indicates setting the devices in group basis. **NOTE**: Only networked devices can be set or changed (ONE item at a time) in group basis.

**Setting the OS-NET device individually**

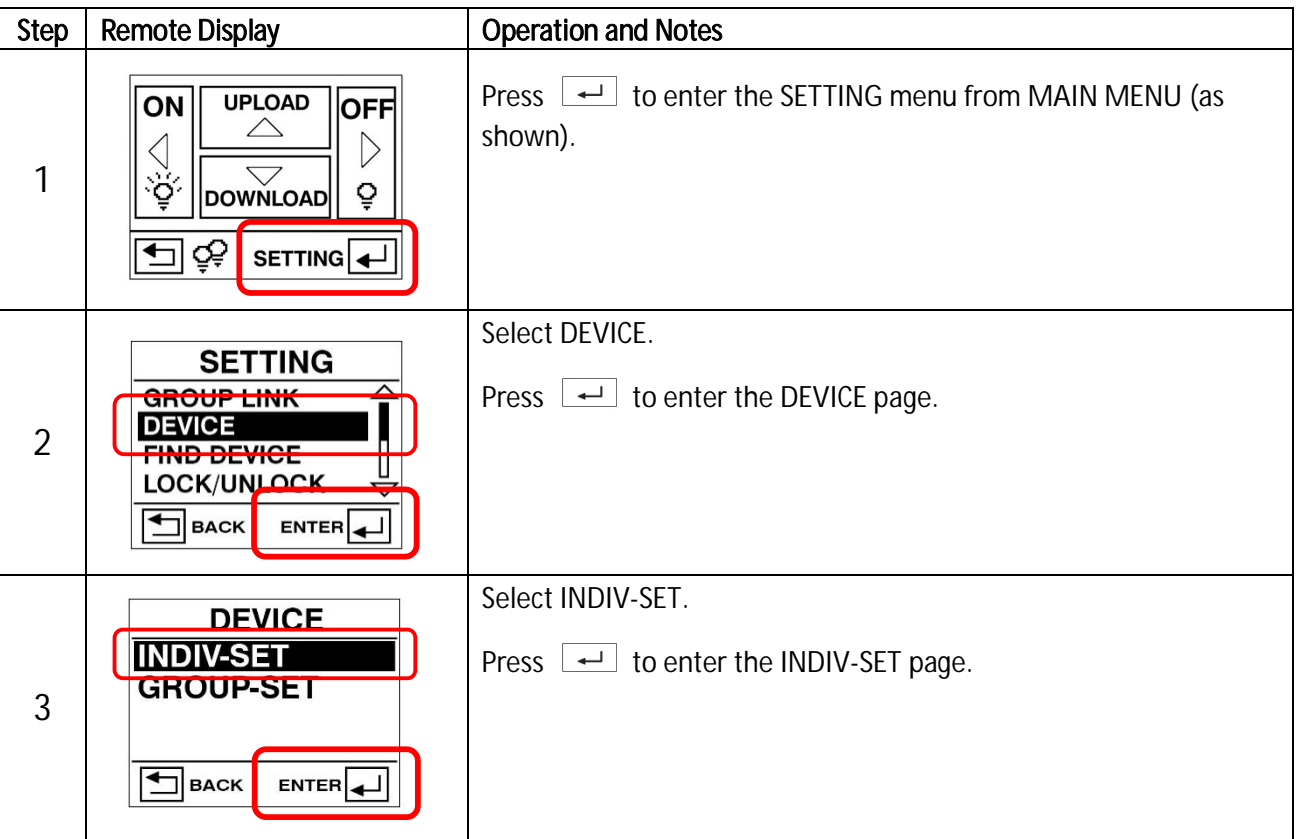

OS-NET PG-EN-LS-24R1.docx Page 15 of 27

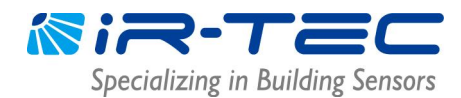

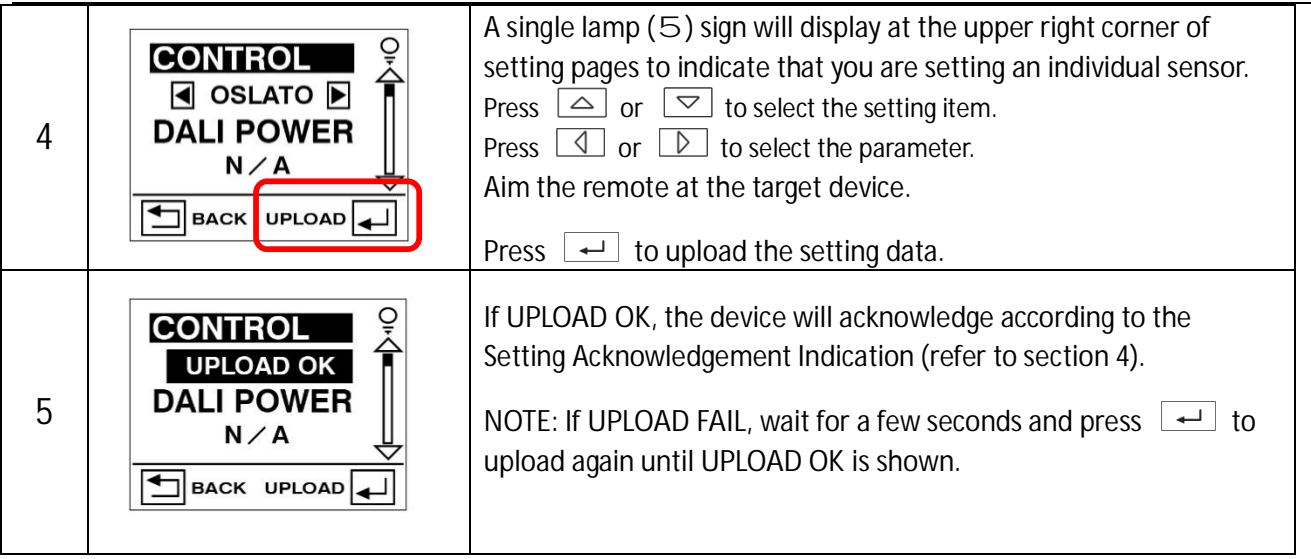

**Setting the OS-NET devices in group basis**

Select **GROUP-SET** after entering the DEVICE setting page. Select the setting parameter and upload to an OS-NET Sensor, all other sensors of the group will control the connected lights in the same scheme and parameters.

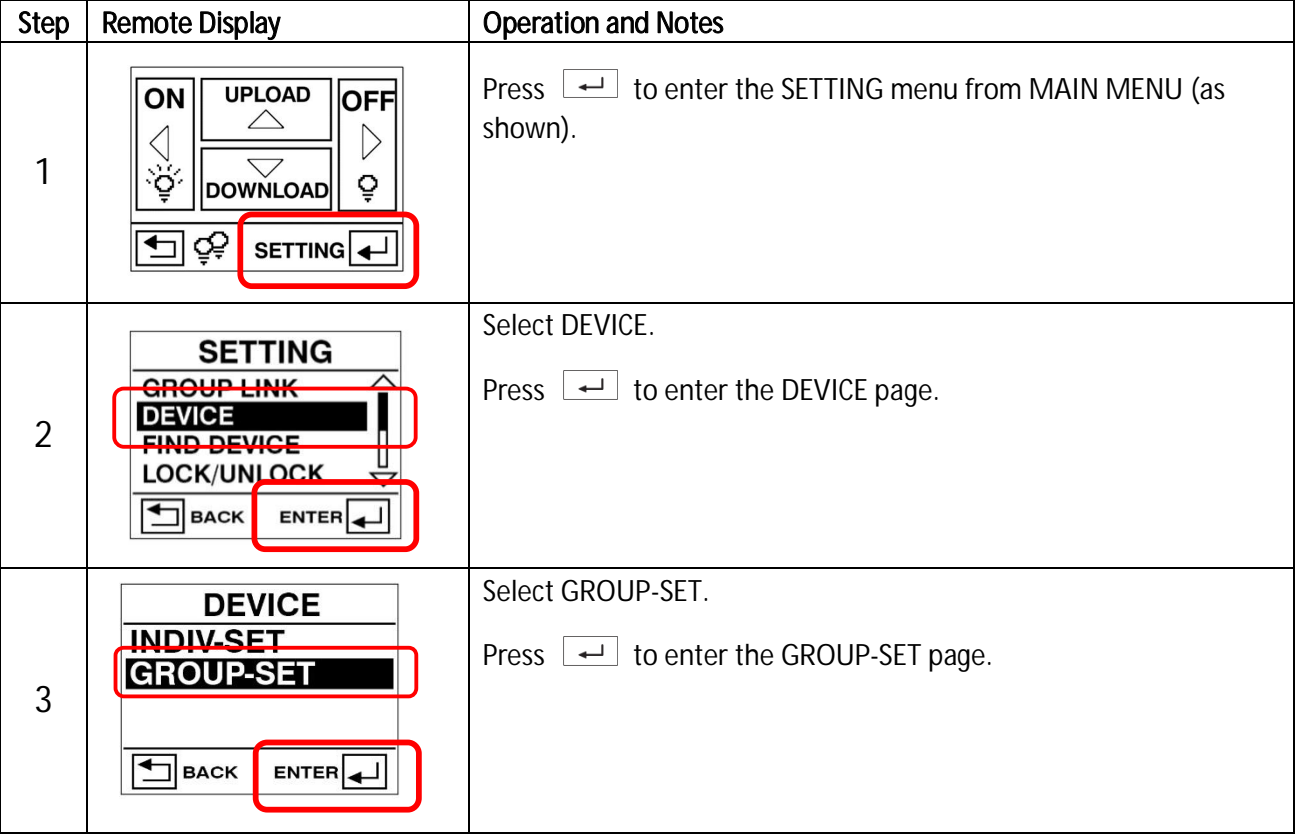

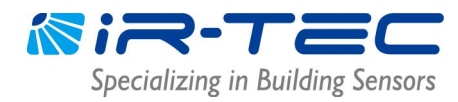

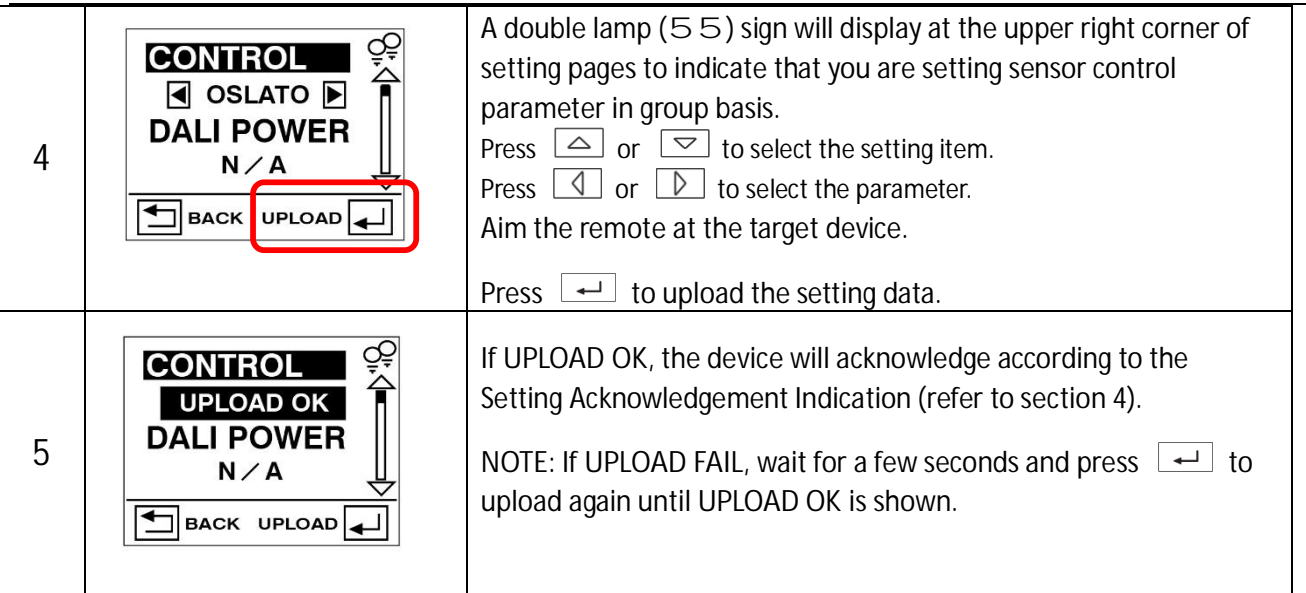

#### $\bullet$  CONTROL

Each OS-NET sensor and power pack can be set to provide specific control scheme to the light connected, including on/off switching, bi-level or continuous dimming based on occupancy, vacancy and daylight sensing control strategies.

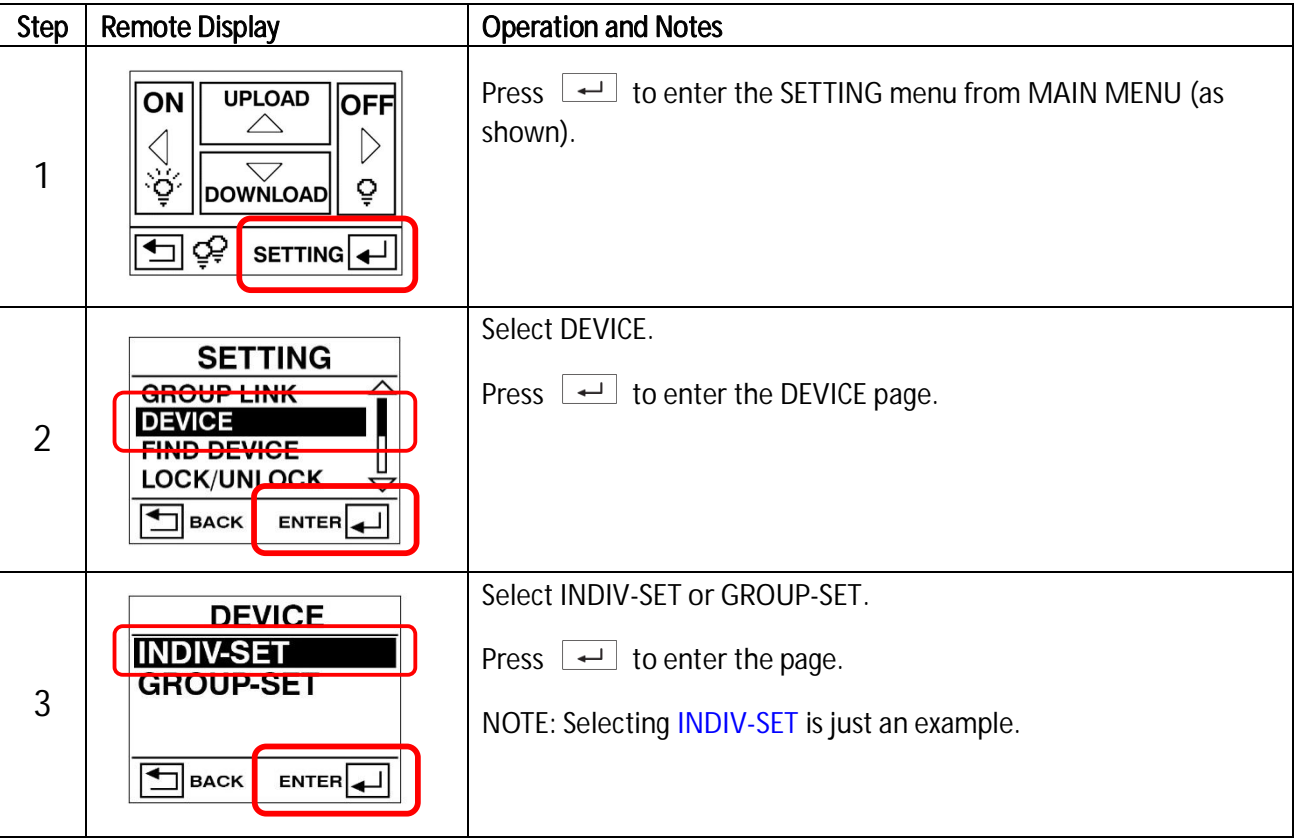

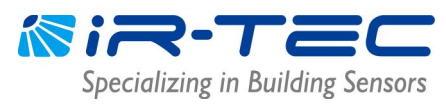

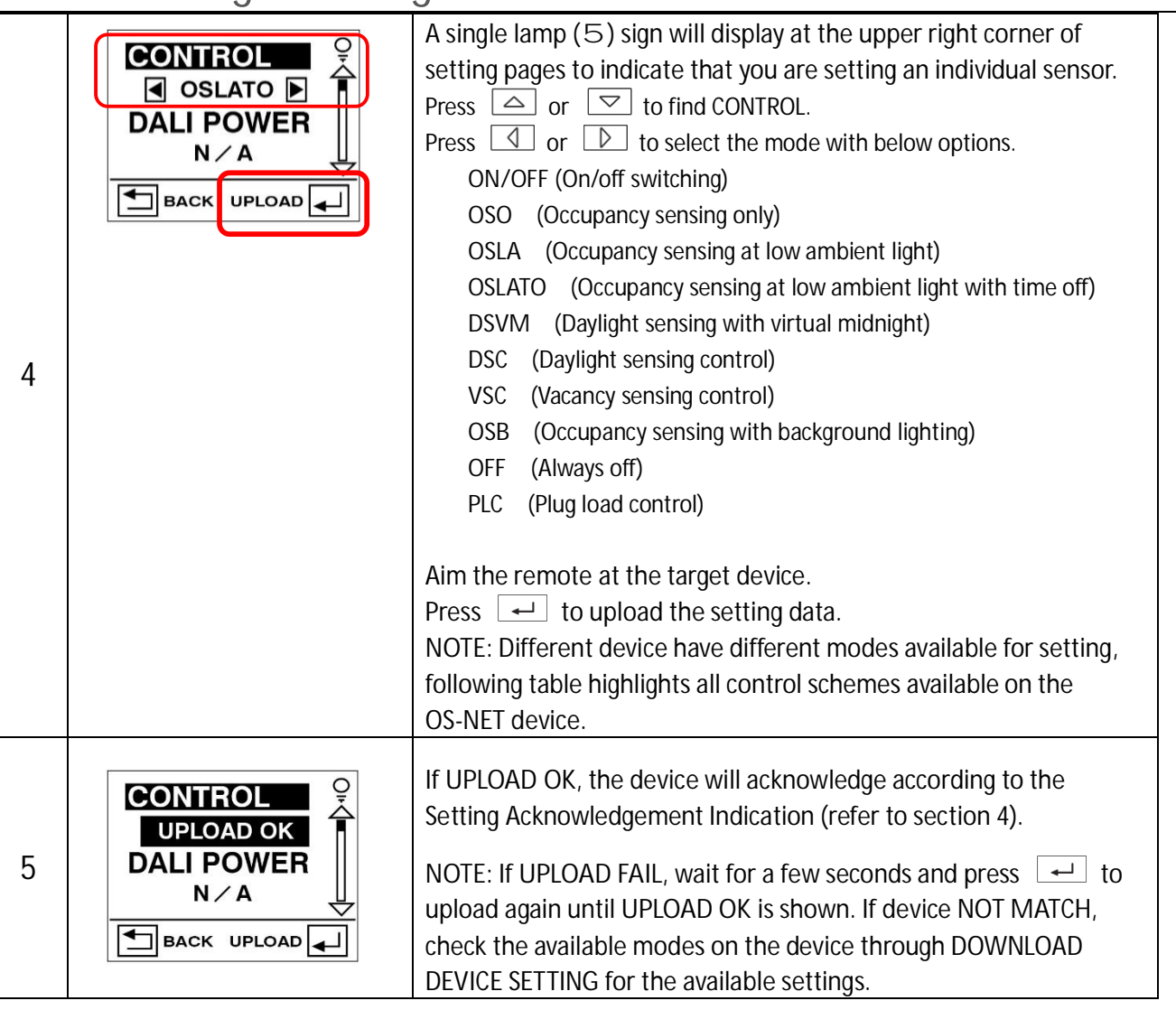

#### **OS-NET Sensor**

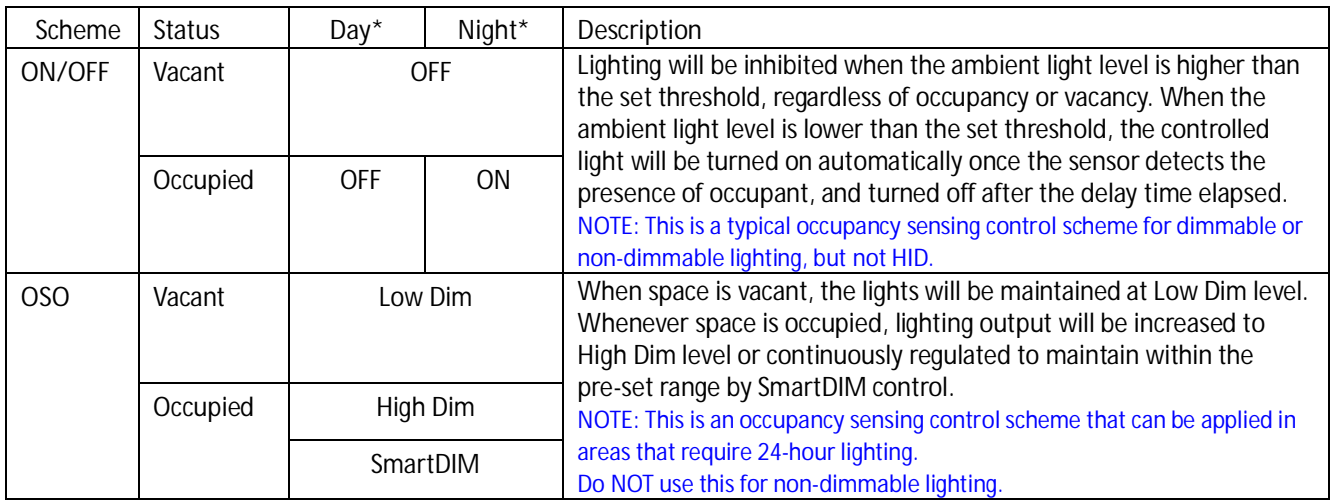

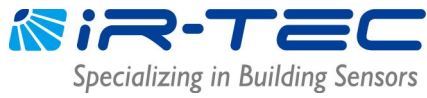

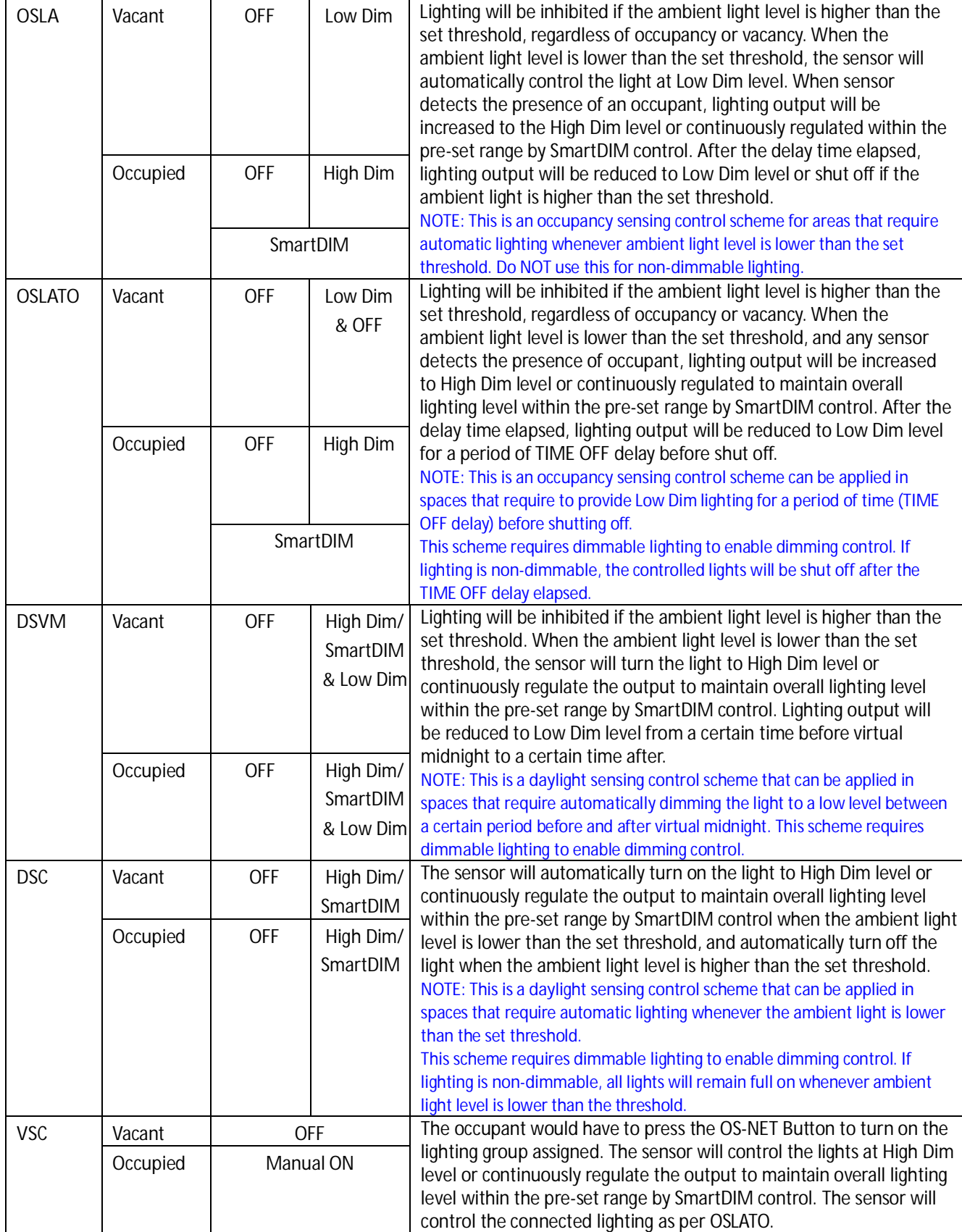

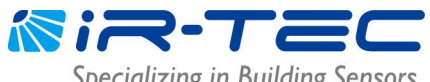

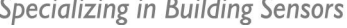

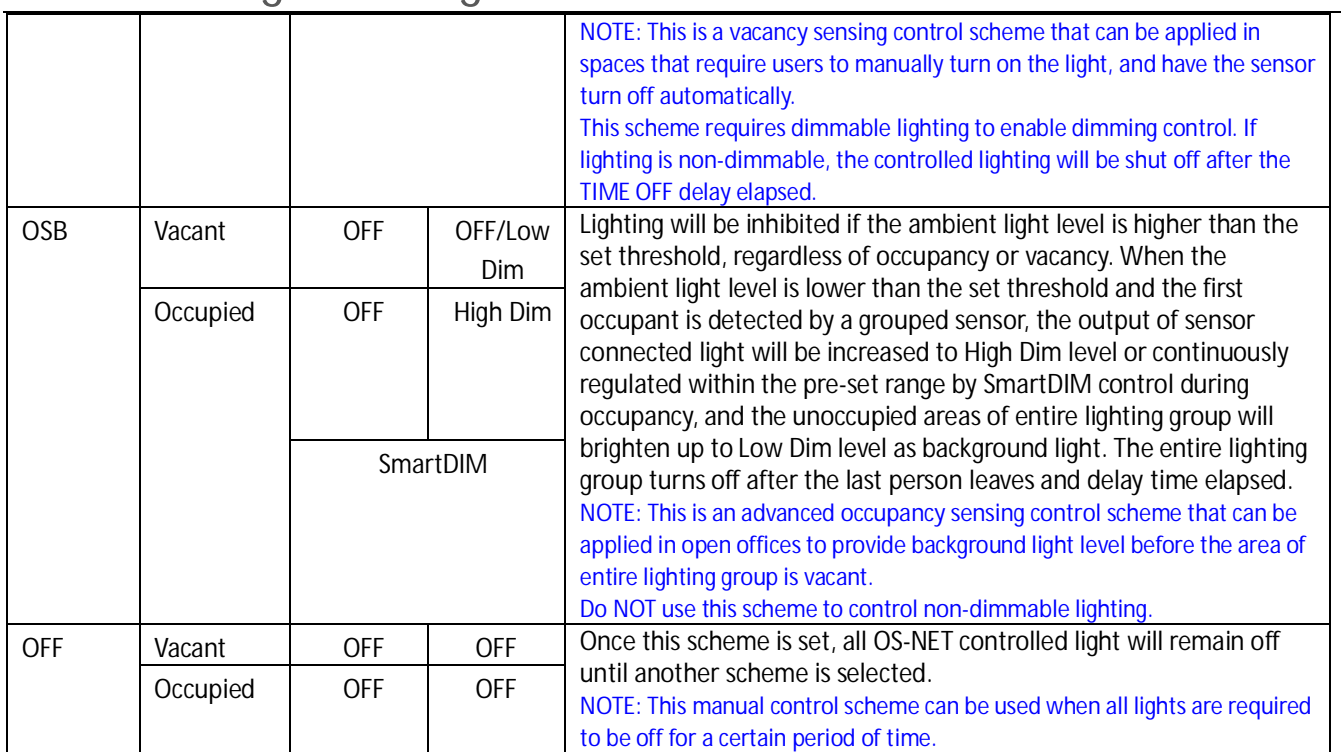

\*Day/Night refers to the condition when the ambient light level is higher/lower than the set value of AMBIENT LUX.

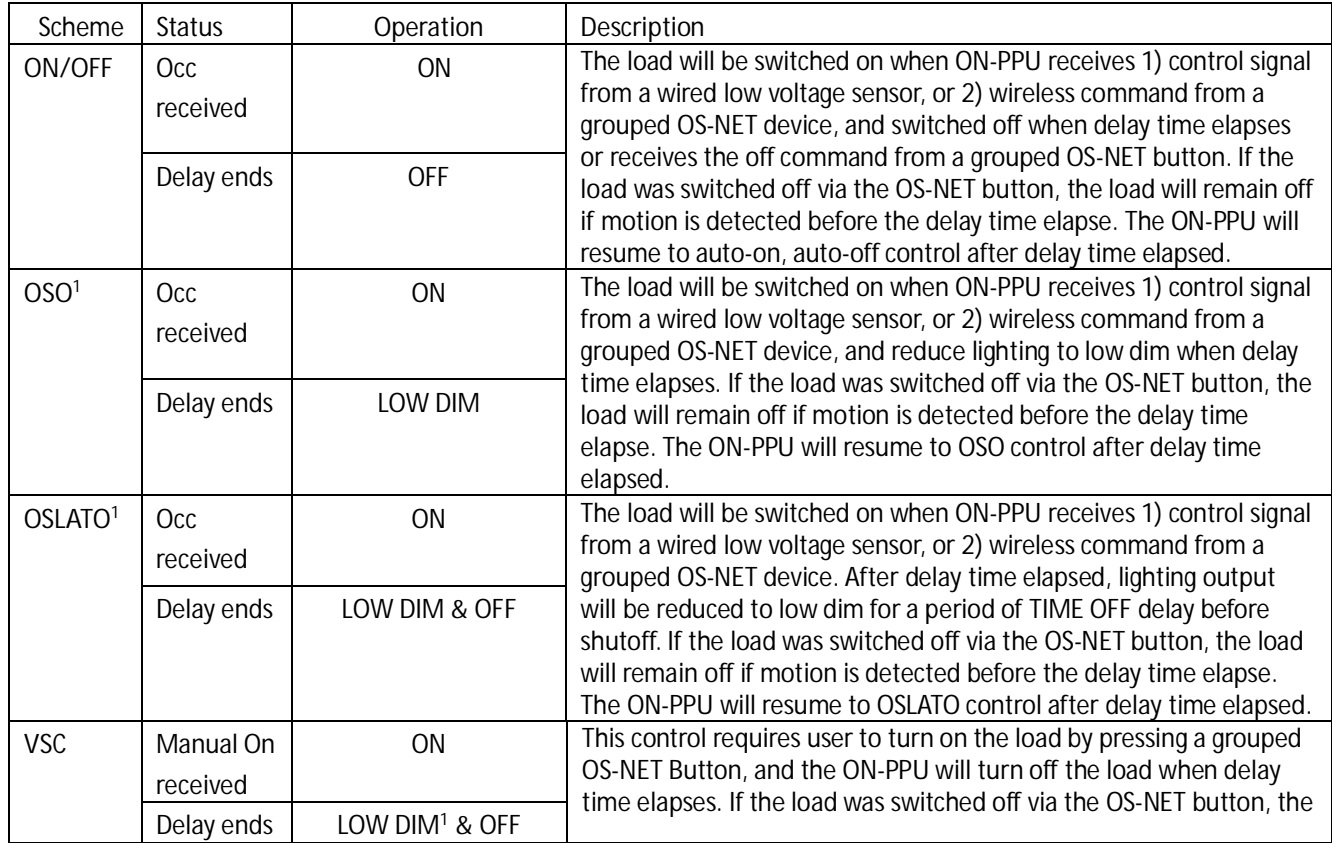

#### **OS-NET Power Pack (ON-PPU-301/ON-PPU-302)**

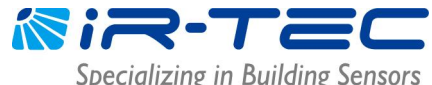

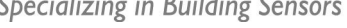

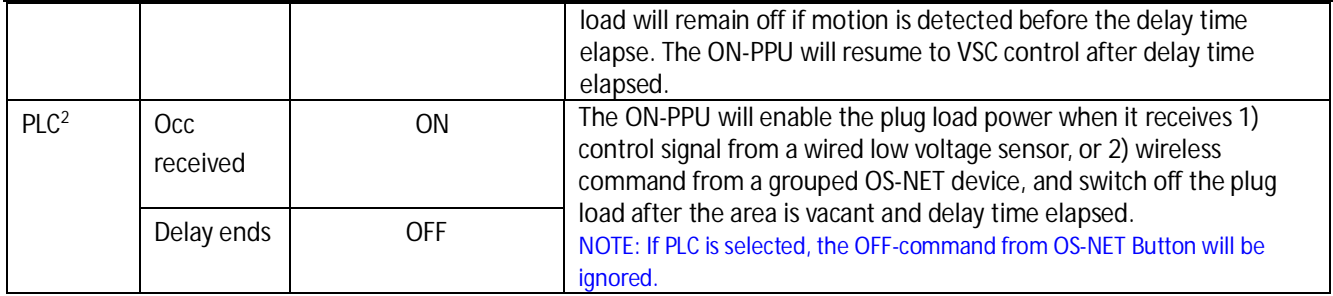

<sup>1</sup> ON-PPU-302 only.

2 ON-PPU-301 only.

#### **•** DALL POWER

DALI POWER allows you to enable DALI bus power output from a line voltage OS-NET DALI sensor. DALI bus power can be used as power supply for certain DALI device. Consult the manufacturer of DALI device for the availability.

#### l **HIGH DIM/SmartDIM**

HIGH DIM is for setting the output level (%) of the OS-NET device (with dimming capabilities) controlled light during occupancy, or when the ambient light level is lower than the day/night threshold if daylight sensing control is selected. Total 8 levels (50% ~ 100%) can be set for bi-level StepDIM control.

If constant lighting (continuous dimming) control is required, you can set the OS-NET Sensor with SmartDIM control. The sensor will then automatically regulate the output of controlled light to maintain the overall light level within the preset range, based on local artificial lighting and daylight available. If SmartDIM is selected, it is necessary to set the SmartDIM level as the target for OS-NET Sensor to control.

#### **SmartDIM Setting**

SmartDIM is only available on OS-NET Sensors, and can only be set one sensor at a time.

- 1. If selecting the HIGH DIM with SmartDIM, a SmartDIM setting bar will display. Press  $\boxed{\smile}$  to SmartDIM to enable setting the target level.
- 2. Place a lux meter at target spot to measure the overall light level if necessary. Aim the remote at the sensor and press  $\Box$  to decrease, or  $\Box$  to increase the target level in step.
	- NOTE: Press and hold  $\Box$  or  $\Box$  to change the lighting output in faster speed.
- 3. Once reaching the desired light level, aim at the sensor and press  $\Box$  to memorize the setting. NOTE: The sensor will turn the controlled light off and on 2 times to acknowledge the setting successful.

**Important!** For daylight areas, it is important to set the SmartDIM level at the time when natural daylight is lower than 1/2 of the desired level. For the areas without daylight, you can set the SmartDIM level anytime.

#### l **LOW DIM/SmartDIM**

LOW DIM setting is to set the output level (in %) of connected light during vacancy. OS-NET device with dimming capabilities will regulate the output of controlled light to the level as set if the control scheme is set with OSO, OSLA, OSLATO, DSVM, VSC, or OSB. Setting the LOW DIM at 0 means light off during vacancy. If SmartDIM is

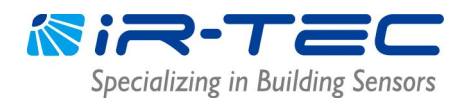

selected at the HIGH DIM setting, the LOW DIM setting will become the SmartDIM setting bar. The LOW DIM level under SmartDIM control will be approximately 1/2 of the SmartDIM level.

#### **•** DAY/NIGHT SYNC

DAY/NIGHT SYNC is to set a specific OS-NET Sensor as the primary ambient light level sensor to synchronize day/night state of a lighting group. One lighting group can have only ONE "PRIMARY" sensor. Once the primary sensor is set, the other sensors of the group will automatically become "SECONDARY" sensors. OS-NET Power Pack can only be set as "SECONDARY".

**PRIMARY** - Set the sensor as PRIMARY to determine day/night state of the lighting group.

**SECONDARY** - Set the sensor as SECONDARY. The ambient light level sensing capability will be inhibited. **DISABLED** - Disable the Day/Night Sync control and resume normal.

#### $\bullet$  AMBIENT LUX

AMBIENT LUX represents the ambient light level for the OS-NET Sensor to execute daylight harvesting control. The lower the value is, the darker the OS-NET Sensor will start controlling. **DISABLED** means to disable the photocell and the OS-NET Sensor will control the light at all time. **CURRENT** means to set the current ambient light level as the day/night threshold.

#### **O** DELAY

DELAY represents the time that OS-NET device will dim the light to LOW DIM or turn off after the area is vacated. Setting options range from 30 seconds to 60 minutes.

#### $\bullet$  TIME OFF

TIME OFF represents the time that OS-NET device will maintain the light at LOW DIM after the DELAY time elapsed. TIME OFF setting is only available if OSLATO/VSC/OSB control is selected. Setting options range from 10 seconds to 60 minutes.

#### **e** RAMP UP

RAMP UP is the speed of lighting output will be increasing when sensor detects the presence of occupant. Three speeds (INSTANT/SOFT/SLOW) are available for selection.

#### **FADE DOWN**

FADE DOWN is the speed of lighting output will be shut off or decreasing to the LOW DIM level. Three speeds (INSTANT/SOFT/SLOW) are available for selection.

#### l **VM-TB**

VM-TB is to set the time period BEFORE Virtual Midnight. This setting is available only if DSVM control is set.

#### $\bullet$  VM-TA

VM-TA is to set the time period AFTER Virtual Midnight. This setting is available only if DSVM control is set.

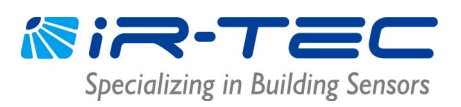

#### l **SENSITIVITY**

SENSITIVITY is for setting the occupancy sensing sensitivity of OS-NET Sensor. For typical low bay applications, LOW sensitivity can be set to eliminate false-on triggering. For medium to high bay applications, NORMAL or HIGH can be set to enhance the motion sensing capability.

For the area with interference source for occupancy sensor, you may disable the occupancy sensing capability of local sensor by setting the SENSITIVITY as OFF. For the sensor with occupancy sensing capability disabled, it will require the OCC signal from other OS-NET devices of the same group to execute its control.

#### l **LED INDICATOR**

LED INDICATOR is to enable/disable the LED indicator of OS-NET devices.

#### $\bullet$  BURN-IN

BURN-IN setting is to conduct a test on all connected lightings with full on for a period of time set (in hours) or manually control to start and stop the test by the remote.

#### **•** TEST (10-MIN)

A 10-minute TEST mode can be initiated for you to verify how the OS-NET devices will control the lights with a shorten delay (10 seconds). The OS-NET device will automatically resume to normal control after 10 minutes. You may also exit from TEST mode anytime by giving the STOP command to the OS-NET device.

#### l **DAY O'RIDE**

This setting allows you to enable/disable daylight override control of the sensor. Daylight override enabled means lighting will be shut off if ambient light level exceeds the override level set even with occupancy detected. DAY O'RIDE setting is only available if AMBIENT LUX is enabled.

#### l **O'RIDE LEVEL**

This setting is to set the overall ambient light level (artificial and daylight combined) for daylight override to shut off the lighting.

**HIGH** – Approximately **1.8X** of the overall ambient light level.

**NORMAL** - Approximately **1.5X** of the overall ambient light level.

**LOW** - Approximately **1.3X** of the overall ambient light level.

#### l **MINIMUM DIM**

This setting allows you to set the lowest dim level of the OS-NET device to prevent low-dim flickering.

#### **O** DEFAULT

DEFAULT allows you to resume factory default settings for the REMOTE or DEVICE. To resume factory default for an OS-NET device, select DEVICE and press  $\Box$  while aiming the remote toward the device. To resume factory default for the SRP-281 remote programmer, just select REMOTE and press  $\Box$ . DEFAULT can only be done in INDIV-SET.

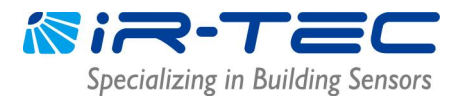

#### **3.4 FIND DEVICE**

FIND DEVICE allows you to find the devices of a NETWORK or a GROUP, and the PRIMARY sensor of Day/Night Sync control.

**NETWORK** is to find all the OS-NET devices of the same network.

**GROUP** is to find all the OS-NET devices of the same group.

**D/N SYNC PRIMARY** is to find the primary of the DAY/NIGHT SYNC group.

#### **3.5 LOCK/UNLOCK**

To prevent undesired linking to an existing OS-NET network, or unauthorized setting changes on the networked OS-NET devices, ensure to lock the network before leaving the site, after complete grouping and setting the devices.

**LOCK** is to close the network to inhibit adding new OS-NET devices, or change setting on the networked OS-NET devices.

**UNLOCK** is to open the network to allow adding new OS-NET devices to the network, or change setting on the networked OS-NET devices. Grouping new devices without unlocking the target network will create multiple networks at site.

**AUTO-LOCK** is a self-activated network protection that will automatically lock the network in 12 hours after firstly created or unlocked. The AUTO LOCK function can be enabled to prevent accidental linkage by neighboring network in case of forgetting to lock the network.

#### **NOTE**

- 1. If setting the whole network requires more than one day, and you cannot be sure about if any other OS-NET will be established within the area before all settings complete, please enable the AUTO LOCK.
- 2. A locked network still allows certain remote control operations, including Light ON, Light OFF, Manual dimming, TEST, BURN-IN, current lux/dim and network data reading.

#### **To LOCK an OS-NET network**

- 1. Enter the LOCK/UNLOCK page and select LOCK.
- 2. Point the remote to any networked OS-NET device and press ENTER.

#### **To UNLOCK an OS-NET network**

- 1. Enter the LOCK/UNLOCK page and select UNLOCK.
- 2. Point the remote to any networked OS-NET device and press ENTER.

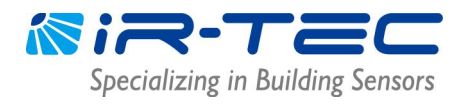

**To enable AUTO-LOCK**

- 1. Enter the LOCK/UNLOCK page and select AUTO-LOCK.
- 2. Press enter and select ENABLED.
- 3. Point the remote to any networked OS-NET device and press ENTER.

#### **3.6 SAVE/RECALL**

SAVE is to store a specific control scheme with desired parameters as an EZ-SET profile into the remote for future use. RECALL is to recall the DEFAULT setting of a specific OS-NET device, or a saved EZ-SET profile in the remote for uploading to the OS-NET device. **NOTE:** SAVE/RECALL is a remote setting operation that can be done off site.

**To save the current settings as a new EZ-SET profile**

- 1. Enter the SETTING page and select DEVICE.
- 2. Enter INDIV-SET and press  $\boxed{\triangle}$  or  $\boxed{\triangledown}$  to navigate the setting item.
- 3. Press  $\boxed{4}$  or  $\boxed{2}$  to select the desired parameter.
- 4. Continue setting on all other items as required.
- 5. Enter the SAVE AS page and select an EZ-SET profile (1-4) to be saved.
- 6. Press  $\boxed{\leftarrow}$  to save the settings as a new EZ-SET profile.

**To recall the DEFAULT setting or saved EZ-SET profile**

- 1. Enter the SETTING page and select SAVE/RECALL.
- 2. Select RECALL.
- 3. Press  $\Box$  or  $\Box$  to select the EZ-SET profile (DEFAULT, 1-4).
- 4. Press  $\rightarrow$  to recall the settings.

**Factory preset parameters of EZ-SET profiles**

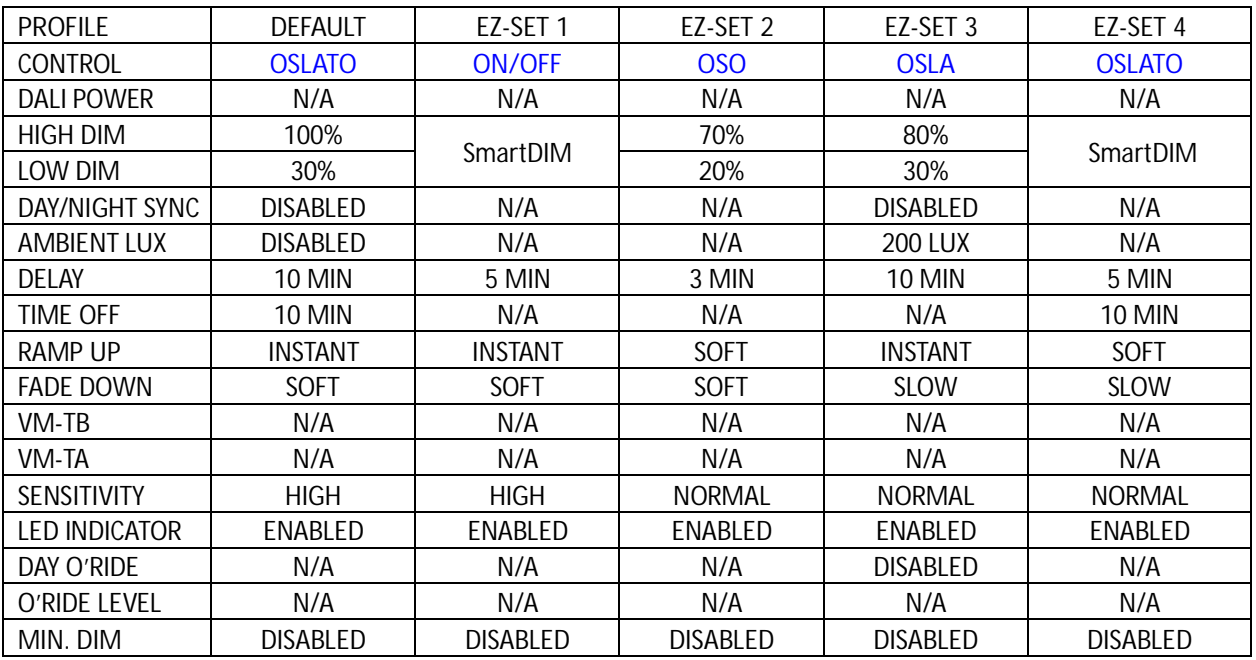

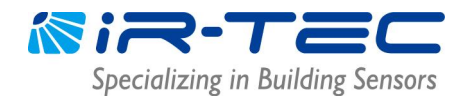

### **4. Setting Acknowledgment Indication**

Different OS-NET devices will acknowledge setting status with different indications via device LED and/or the connected light.

#### **OS-NET Sensor**

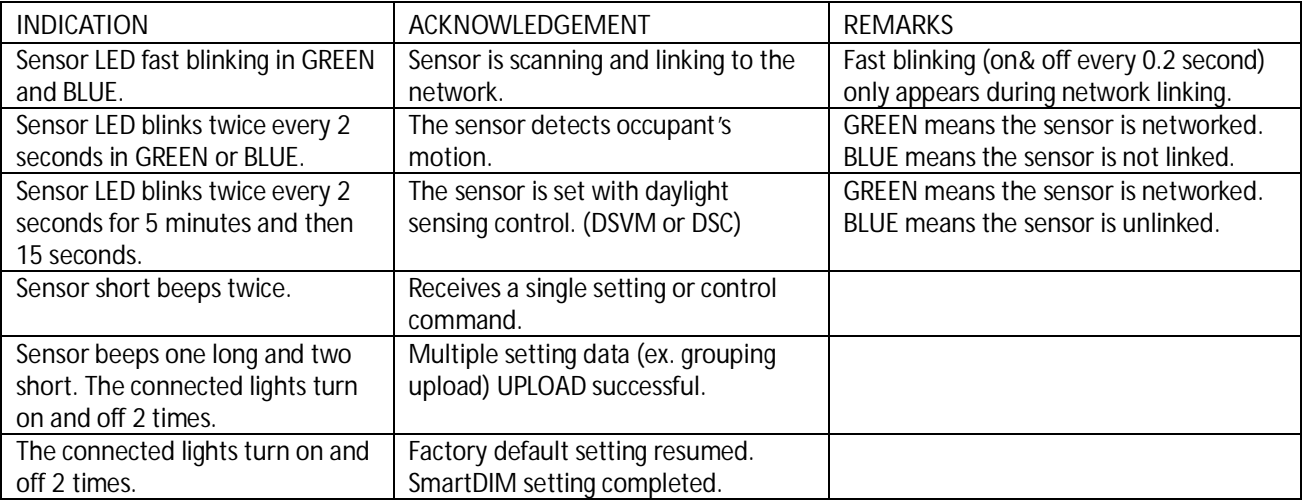

#### **OS-NET Button**

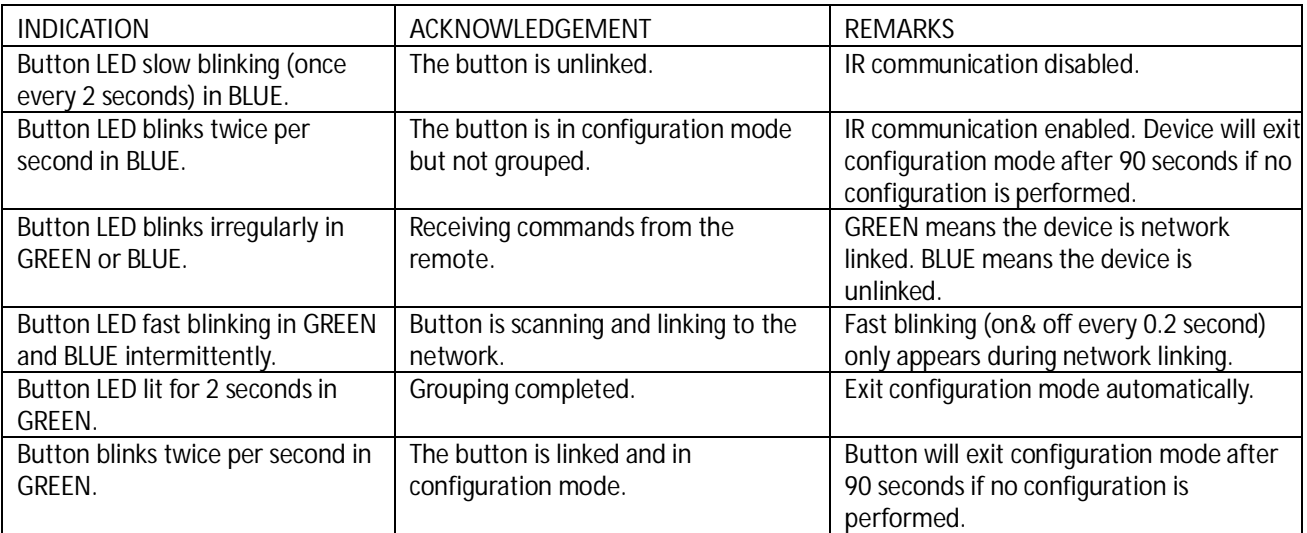

#### **OS-NET Power Pack**

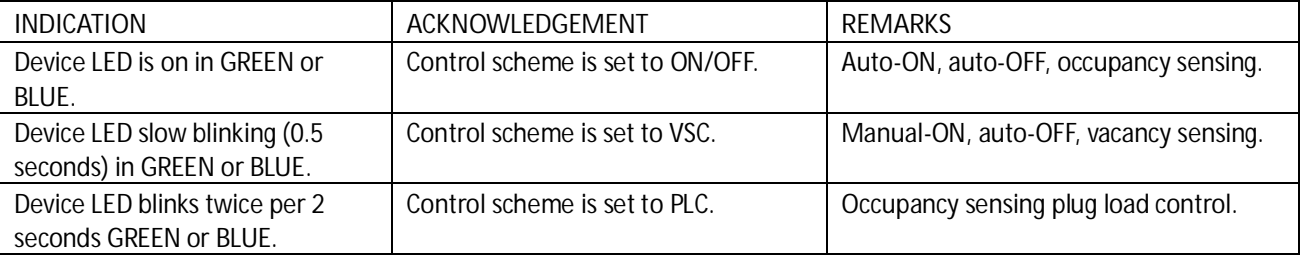

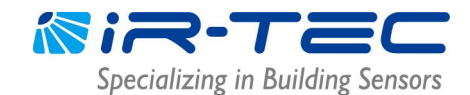

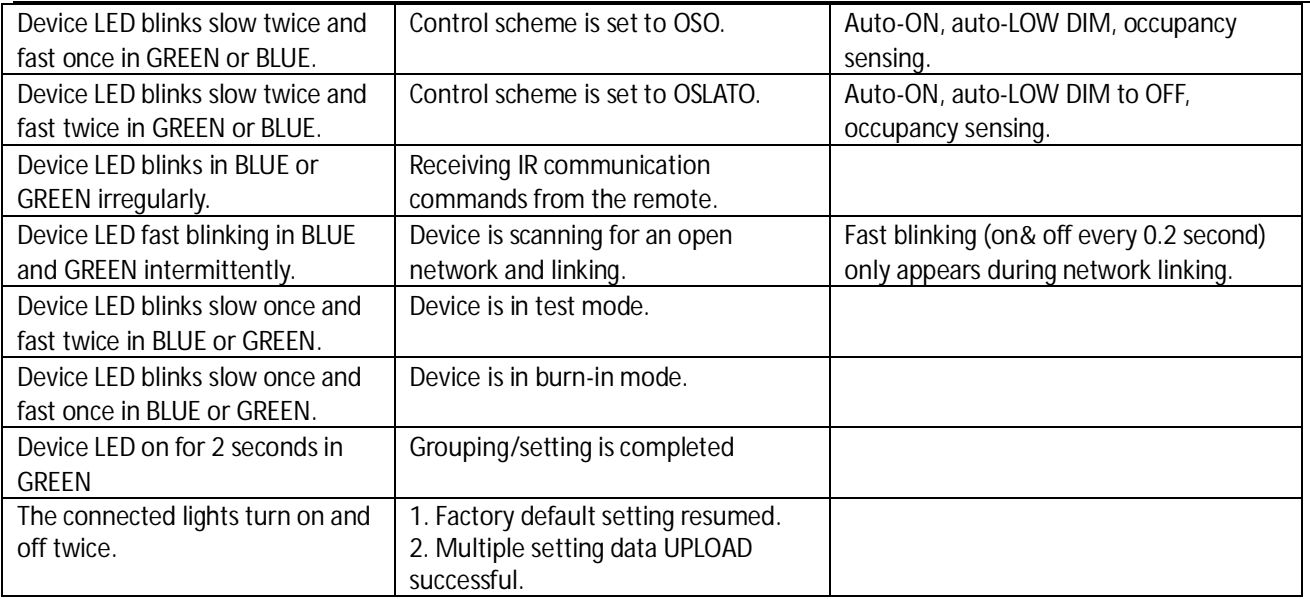

**NOTE:** GREEN means the device is networked, and BLUE means the device is unlinked.

### **5. Troubleshooting**

If encounter with any problem while programming, please refer to the **OS-NET Troubleshooting Guide** available on www.irtec.com.